# **Guia SIOP** Captação Qualitativa **Plano Plurianual** 2024-2027

**Junho/2023** 

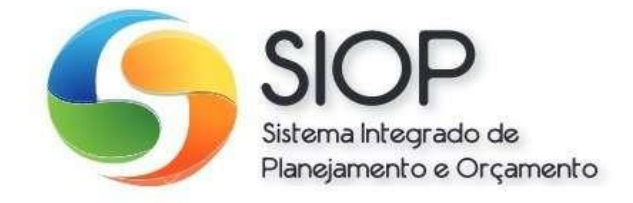

**SECRETARIA NACIONAL DE PLANEJAMENTO** 

MINISTÉRIO DO **PLANEJAMENTO E ORÇAMENTO** 

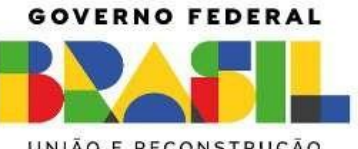

UNIÃO E RECONSTRUÇÃO

#### **Ministério do Planejamento e Orçamento**

**Ministra do Planejamento e Orçamento** Simone Tebet

**Secretário Executivo**

Gustavo José de Guimarães e Souza

#### **Secretária Nacional de Planejamento**

Leany Barreiro de Sousa Lemos

Brasil**.** Ministério do Planejamento e Orçamento. Secretaria Nacional de Planejamento Guia do usuário: Captação Qualitativa: PPA 2024-2027 / Ministério do Planejamento e Orçamento. Brasília: MPO, 2023. 50 p.: il. color. 1. Ministério do Planejamento e Orçamento. 2. Sistema Integrado de Planejamento e Orçamento. 3. Versão 1.0 (1º de junho de 2024). I. Título

MINISTÉRIO DO PLANEJAMENTO E ORÇAMENTO SECRETARIA NACIONAL DE PLANEJAMENTO

Versão 2.0 (20 de junho de 2023)

## **Guia do Usuário**  Captação Qualitativa **Plano Plurianual 2024-2027**

## Sumário

<span id="page-3-0"></span>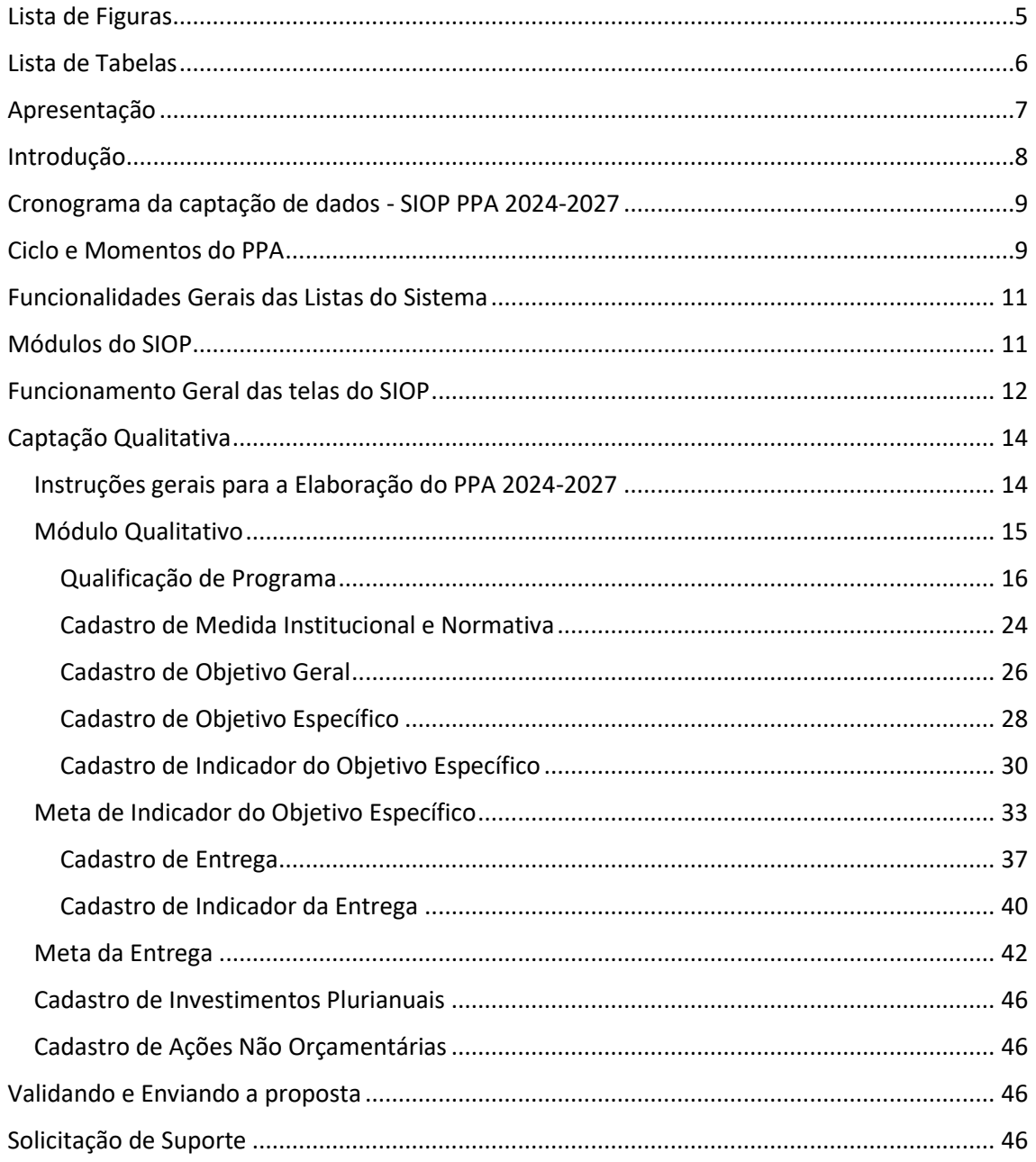

## Lista de Figuras

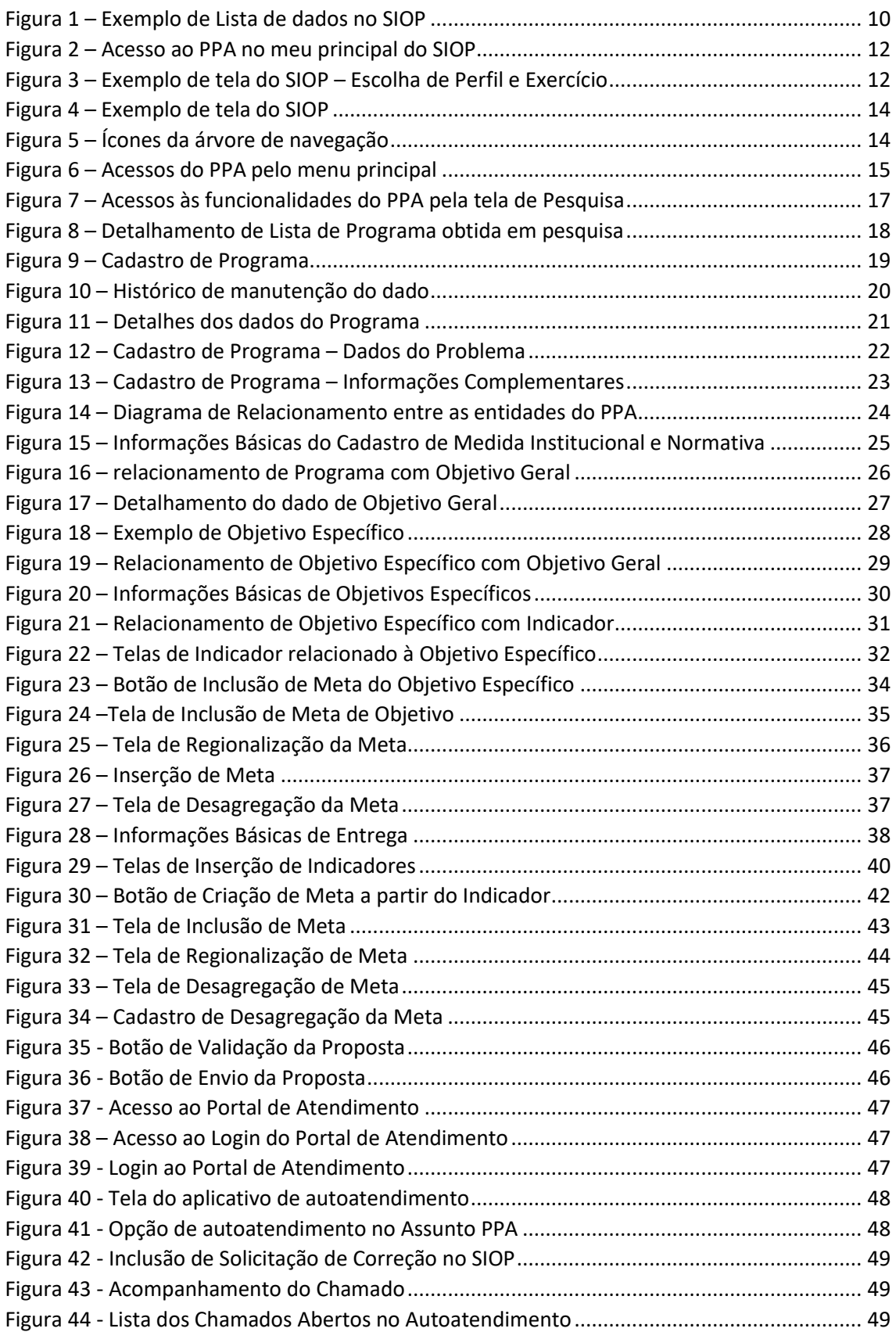

## <span id="page-5-0"></span>Lista de Tabelas

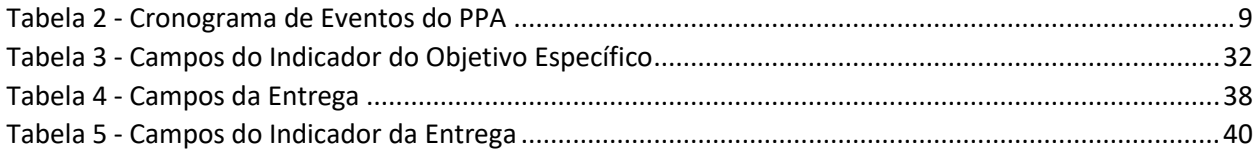

## <span id="page-6-0"></span>Apresentação

Apresentamos as orientações sobre a captação da proposta **qualitativa** da Elaboração do Plano Plurianual – PPA.

As informações deste guia são apresentadas como um "passo a passo" do sistema, demonstrando as principais etapas e funcionalidades disponíveis.

Informações a respeito dos conceitos apresentados neste Guia devem ser obtidas no **Manual Técnico do Plano Plurianual do Governo Federal 2024-2027** e no **Guia de Apoio à Elaboração do Plano Plurianual 2024-2027**.

#### **EQUIPE SEPLAN/MPO**

## <span id="page-7-0"></span>Introdução

O Plano Plurianual (PPA) é o principal documento de planejamento das políticas públicas do Brasil para o médio prazo. Ele define as prioridades do Governo para o período de quatro anos e pode ser revisado a cada ano, definindo as diretrizes, os objetivos e as metas da administração pública federal. Contempla as despesas de capital (como, por exemplo, os investimentos) e outras delas decorrentes, além daquelas relativas aos programas de duração continuada. O PPA é estabelecido por lei, com vigência de quatro anos.

O PPA se inicia no segundo ano de mandato de um presidente e se prolonga até o final do primeiro ano do mandato de seu sucessor, informando quais são os resultados esperados pelo governo para o período e quais serão as principais entregas das políticas públicas para alcançar esses resultados.

Dessa forma, assim que um novo Presidente da República é empossado, ele deve enviar sua proposta de Plano Plurianual para os próximos quatro anos de governo. A proposta é um projeto de lei, que deve ser submetido ao Congresso Nacional até quatro meses antes do encerramento do primeiro ano de mandato, ou seja, 31 de agosto. O novo Plano é então avaliado e votado pelos congressistas para ser devolvido ainda no mesmo ano para sanção do presidente.

Durante sua vigência, o PPA norteia a elaboração da Lei de Diretrizes Orçamentárias (LDO) e da Lei Orçamentária Anual (LOA). A Constituição Federal determina também que os planos e programas nacionais, regionais e setoriais sejam elaborados em consonância com o PPA.

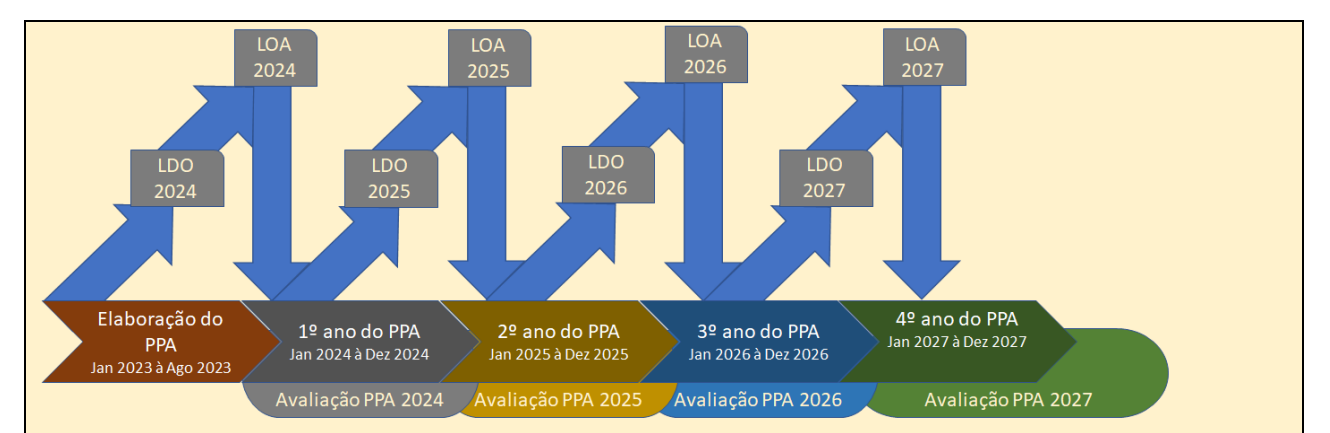

O PPA é um processo que transcorre ao longo de meses porque é complexo, tem um grande volume de dados, depende de muitas pessoas que estão em organizações diferentes e tem diversas etapas até que o dado final esteja aceito pelos envolvidos.

Na figura acima, ilustramos o ciclo de 4 anos do PPA. Ele é elaborado no ano anterior ao começo de sua execução e orienta a LDO e a LOA do primeiro ano de sua execução. Na medida em que a LOA e o PPA são executados, eles são avaliados e podem sofrer alterações de lado a lado. Tendo o PPA e LOA de permanecerem compatíveis por for constitucional, ambos os dispositivos podem se influenciar simultaneamente. Observe que a avaliação do PPA continua no ano posterior ao do último ano de sua execução. Isso, pois, para que o próximo PPA seja ainda mais aprimorado.

A ferramenta que é utilizada para elaborar o Plano Plurianual em todas as suas fases dentro do Executivo é o Sistema Integrado de Planejamento e Orçamento – SIOP.

Este guia apresenta a forma de utilização do SIOP a fim de elaborar o PPA.

#### <span id="page-8-0"></span>Cronograma da captação de dados - SIOP PPA 2024-2027

O cronograma apresentado a seguir apresenta os principais eventos relacionados à captação de dados no SIOP para o PPA 2024-2027, com as respectivas datas:

#### <span id="page-8-2"></span>*Tabela 1 - Cronograma de Eventos do PPA*

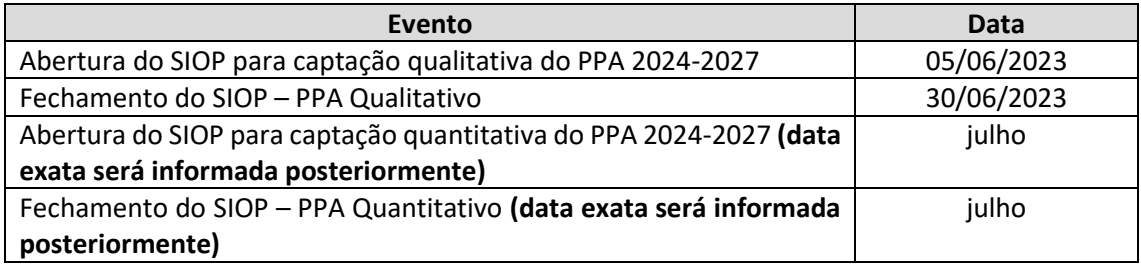

#### <span id="page-8-1"></span>Ciclo e Momentos do PPA

Antes de mostrarmos o funcionamento do sistema, é necessário entender que o PPA tem um ciclo de vida. O PPA tem duração de quatro anos. Esse período é dividido em Momentos, dentro dos quais uma determinada fase do PPA deve ser completada por algum dos atores participantes da elaboração, manutenção e avaliação do ciclo. Os Momentos do PPA são assim partes encadeadas do processo, e a passagem do PPA de um Momento para outro chama-se de Tramitação ou Envio. Os principais Momentos de Tramitação da Proposta são:

- **Ajuste da Base de Partida ABP – momento 100**: é o começo da elaboração de um PPA. Trata-se do cadastramento inicial dos dados básicos do PPA, como Programas, Objetivos, Metas, Indicadores, Ações não Orçamentárias e outros. Inicialmente, os dados têm como origem o PPA anterior, que podem ser alterados ou excluídos para se adequarem a metodologia do próximo PPA. Além disso, serão acrescentados os dados que só passarão a existir no novo PPA. A base de partida é feita pela Secretaria Nacional de Planejamento do Ministério de Planejamento e Orçamento (SEPLAN/MPO).
- **Órgão Setorial ou Momento OS – momento 2000**: uma vez que a Base de Partida esteja completa, é feita a revisão e inserção dos dados de cada Programa pelo seu respectivo Órgão responsável.
- **Órgão Central ou Momento MP – Momento 3000**: momento em que os órgãos centrais do Sistema de Planejamento e Orçamento – SEPLAN, SOF e SEST – revisam o que foi feito no momento anterior, ou seja, no Momento OS. Como são três os órgãos centrais – um para o planejamento (SEPLAN), um para o orçamento (SOF – Secretaria de Orçamento Federal), e um para as Empresas Estatais (SEST – Secretaria de Coordenação das Estatais), os potenciais de conflito nas definições são resolvidos de acordo com a seguinte regra:
	- o **SEPLAN**: terá prioridade de decisão dos dados relativos a Programas, Objetivos, Entregas, Indicadores e Ação Não Orçamentária;
	- o **SOF**: terá prioridade de decisão dos dados relativos a Ações do Orçamento Fiscal e da Seguridade Social;
	- o **SEST**: terá prioridade de decisão dos dados relativos a Ações do Orçamento de Investimento.
- **Controle de Qualidade ou Momento CQ – Momento 4000**: momento de revisão da fase anterior.

Guia do Usuário Captação Qualitativa PPA 2024-2027 9

- **Proposta de Lei ou Momento PL – Momento 5000**: momento em que a proposta vai do Poder Executivo para revisão do Congresso Nacional.
- **Autógrafo – Momento 6000:** momento em que proposta retorna do Congresso Nacional, com as alterações do parlamento.
- **Internalização – Momento 7000**: a proposta alterada pela Congresso é inserida na base de dados do SIOP e fica pronta para a sanção presidencial.
- **Lei – Momento 8000**: a proposta do Congresso é sancionada e passa a vigorar como Lei ordinária.
- **Lei mais Créditos – Momento 9000**: a proposta está em vigor como Lei, no entanto, dada às alterações orçamentárias do período que podem deixar a Lei de Orçamento Anual incompatível com o PPA, o PPA pode sofrer ajustes e ser revisado.

Tendo em vista que o PPA e o Orçamento têm ciclos temporais diferentes (o PPA é uma proposta feita a cada quatro anos com revisões anuais e o Orçamento é uma Proposta de Lei anual), a tramitação dessas propostas são independentes. Assim, orçamento poderá estar em momento diferente do PPA. Acontece que tanto o PPA quanto o Orçamento têm seus atributos próprios que os acompanham em suas tramitações. Assim, a regra é:

- Programas (atributo do PPA) e Ações (atributo do Orçamento) possuem tramitações independentes através dos momentos.
- Os atributos "Objetivo, Objetivo Específico, Entrega, Indicador, Meta, Regionalização, Medidas Institucionais e Normativas, e ação não orçamentária" acompanharão o momento do Programa.
- Localizadores acompanharão o momento da Ação.

A **tramitação**, feita ao acionar-se o botão Enviar, <sup>Enviar</sup>, se dá para movimentar a proposta de um momento para outro respeitando-se a sequência. O SIOP guarda os dados preenchidos nos momentos anteriores, copiando-os para o momento seguinte. É possível retroceder momentos, mas, quando isso acontece, os dados do momento atual são perdidos.

A indicação do momento de um determinado atributo, dentre uma listagem resultante de pesquisa, é feita por um ícone assemelhado a um botão com as iniciais do momento conforme exemplo abaixo:

<span id="page-9-0"></span>

|                       |                               | Botões de ação<br>Exportan Enviar Capturar Retornar Validar Excluir Restaurar                                           |                  |  |
|-----------------------|-------------------------------|----------------------------------------------------------------------------------------------------|------------------|--|
|                       | Programa                      | Título                                                                                                    |                  |  |
|                       | <b>N1D0</b>                   | Demarcação e Gestão dos Territórios Indígenas para o Bem Viver, Sustentabilidade e Enfrentamento à Emergência Climática | <b>ABP</b>       |  |
|                       | <b>N1D1</b>                   | Transporte Ferroviário                                                                                                  | <b>ABP</b>       |  |
|                       | N1D2                          | Transporte Rodoviário                                                                                                   | ABP.             |  |
| Seletores de registro | N1D3                          | Momento do dado<br>Segurança Viária                                                                                     | <b>ABP</b>       |  |
|                       | <b>N1D4</b>                   | Esporte para a Vida                                                                                                    | $\overline{ABP}$ |  |
|                       | <b>N1D5</b>                   | <b>Cidades Melhores</b>                                                                                                 | <b>ABP</b>       |  |
|                       | <b>N1D6</b>                   | Mobilidade Urbana                                                                                                    | <b>ABP</b>       |  |
|                       | <b>N1D7</b>                   | Saneamento Básico                                                                                                    | <b>ABP</b>       |  |
|                       | <b>N1D8</b>                   | Moradia Digna                                                                                                    | <b>ABP</b>       |  |
|                       | N <sub>1</sub> D <sub>9</sub> | Mostradores de posição de página na lista exibida.<br>Periferia Viva                                                    | <b>ABP</b>       |  |

*Figura 1 – Exemplo de Lista de dados no SIOP*

#### <span id="page-10-0"></span>Funcionalidades Gerais das Listas do Sistema

A figura acima mostra também que as listas obtidas nas respostas das pesquisas podem ser selecionadas para sofrerem algum tipo de ação como, por exemplo:

- **Exportar** Exportar....; para planilha;
- **Enviar** Enviarchia **Engleriana** iteration momento seguinte:
- **Capturar** Capturar<sup>]</sup>: traz um atributo de um momento anterior para o momento do usuário;
- Retornar **Retornar**: retroceder o momento atual do dado;
- **Validar Validar**: verificar a consistência do dado;
- **Excluir Excluir**: apagar logicamente o dado ou registro. De um modo geral, o registro poderá ser recuperado;
- **Restaurar Restaural**: recuperar um registro que tenha sido excluído e que esteja no mesmo momento em que o usuário está;

Por fim, as listas têm ao fim de seus dados, mostradores de posição indicando quantas páginas existem na pesquisa, qual a página atual, botões de navegação entre as páginas da lista e quantas linhas de dados exibir por página.

Nas telas de cadastro de dados, há geralmente um botão **Salva**r: **E Salvar** para efetivar os dados cadastrados no banco do SIOP.

Além disso, elementos *acinzentados*, como botões e campos de entrada de dados, são elementos indisponíveis ao usuário, ou desabilitados. Isso pode acontecer quando o perfil é insuficiente, quando a operação de manutenção (alteração ou inclusão) não está ativada ou quando cabe ao sistema informar o dado automaticamente.

#### <span id="page-10-1"></span>Módulos do SIOP

O SIOP é um sistema integrado para atender todo ciclo de planejamento do governo federal, desde a concepção política até a aplicação do orçamento, sendo complementado, no que se refere a execução financeira, pelo SIAFI [\(Sistema Integrado de Administração Financeira\)](https://www.gov.br/tesouronacional/pt-br/siafi/conheca). Para atender todas as funções de planejamento definidas de Lei, ele se organiza em módulos:

- **BI**: para pesquisas personalizadas;
- **PPA**: para elaboração da Proposta de Lei de Planejamento Plurianual É o tema deste Guia;
- **LOA**: para elaboração da Proposta de Lei Orçamentária Anual;
- **Alterações Orçamentárias**: para acompanhamento das mudanças na LOA, durante sua execução;
- **Classificações**: para manutenção dos atributos funcionais e programáticos dos dados orçamentários;
- **Gestão do Sistema**: para manutenção dos dados auxiliares do sistema;
- **Acompanhamento Orçamentário**: para o Acompanhamento Físico-Financeiro do Orçamento e Acompanhamento das Despesas Discricionárias.

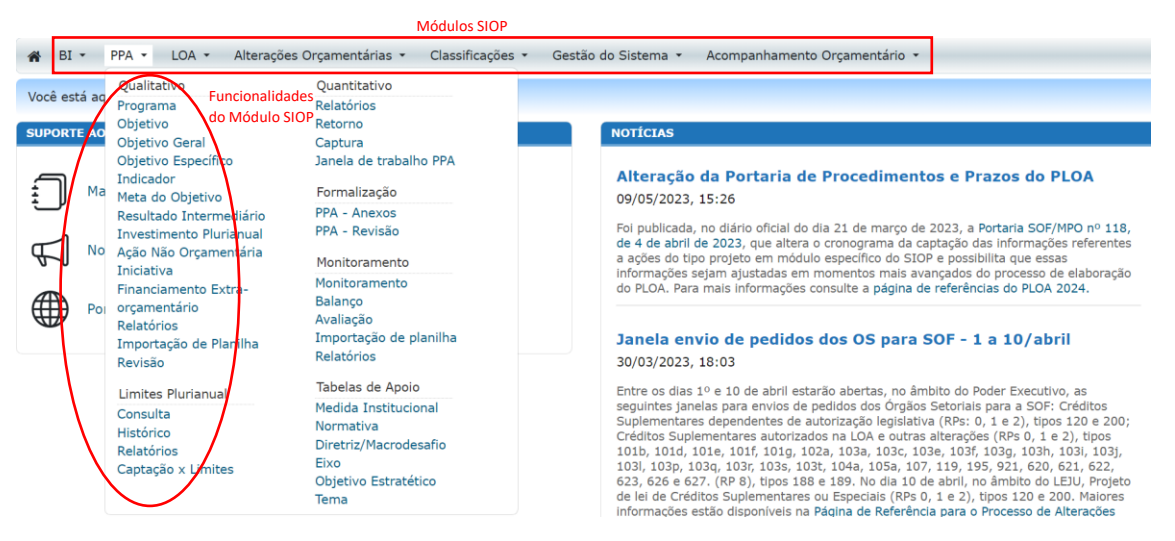

*Figura 2 – Acesso ao PPA no meu principal do SIOP*

<span id="page-11-1"></span>Nem todas as opções estão visíveis a todos. Dependendo do **perfil do usuário**, o sistema poderá dar acesso de leitura ou escrita, ou mesmo de visibilidade das opções. Para acessar as funções do SIOP, basta passar o ponteiro do mouse sobre o botão, que as opções disponíveis ao perfil aparecerão. Na figura acima, as funções que aparecem são as relativas ao PPA.

#### <span id="page-11-0"></span>Funcionamento Geral das telas do SIOP

Quando uma funcionalidade é selecionada, uma tela correspondente será exibida. De um modo geral, para as funcionalidades de elaboração do PPA, as telas têm opções e funcionalidades semelhantes. Como exemplo, apresentamos abaixo a figura consequente da escolha da opção Programa destacada na imagem acima:

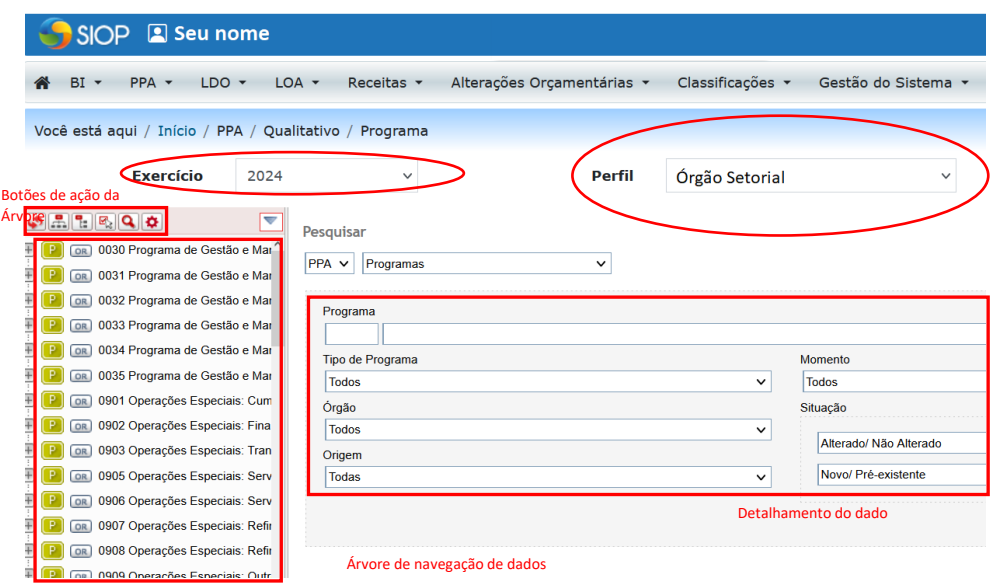

*Figura 3 – Exemplo de tela do SIOP – Escolha de Perfil e Exercício*

<span id="page-11-2"></span>Observamos ainda duas questões que constantemente causam erros. A primeira é que **o SIOP tem dados de todos os exercícios fiscais desde 2010**. Isso significa que os dados que aparecerão nas pesquisas e que estão sendo objeto de manutenção são relativos ao exercício escolhido, e uma opção de exercício errada pode levar a análise equivocadas.

A segunda é o já mencionado perfil. O usuário, para ampliar ou reduzir seus direitos, opções e visibilidade, poderá escolher a qualquer tempo o seu perfil. Essas duas opções mudam o sistema, pois o SIOP evoluiu como sistema em várias versões de uma forma bastante notável e os perfis dão possibilidades muito diferentes aos usuários.

#### **Este guia foca na versão SIOP de 2024 e explora o perfil mais próximo ao que vai ser usado pelos órgãos setoriais, quando estiver disponível na data do começo de elaboração qualitativa do PPA 2024-2027.**

Ainda sobre a figura acima, notamos que na esquerda da tela, existe uma árvore de navegação pelos dados.

No caso do PPA, os dados estão estruturados em:

- **Programas**: conjunto de políticas públicas financiadas por ações orçamentárias e não orçamentárias;
- **Objetivo Geral**: expressa a mudança na realidade social que o programa visa promover ao enfrentar o problema.
- **Objetivos Específicos**: comunica cada resultado esperado para o alcance do objetivo do programa, decorrente da entrega de bens ou serviços. O objetivo específico é um atributo legal do PPA.
- **Indicadores**: instrumento que permite medir objetivamente o alcance do objetivo específico ou entrega planejada.
- **Investimentos Plurianuais**: investimentos que possuem data de início e término e impactam programa finalístico em mais de um exercício financeiro.
- **Metas**: declara o valor esperado para o indicador no período a que se refere.
- **Entrega**: bens ou serviços relevantes a serem entregues diretamente à sociedade para o alcance do objetivo específico ao qual está vinculada. A entrega é um atributo gerencial do PPA.
- **Ações não Orçamentárias**: representam os recursos financeiros não constantes do Orçamento Geral da União que financiam a entrega de bens e serviços públicos que contribuem para o alcance do objetivo do programa.
- **Medidas Institucionais Normativas**: são atividades normativas de caráter regulatório, de melhoria de ambiente de negócios ou de gestão, relevantes para a sociedade.

À direita, abaixo, pode-se encontrar o detalhamento do dado.

Sobre a árvore de navegação de dados, é interessante perceber que, ao acionar-se o botão **Expandir**  $\Box$ , o detalhamento do dado se revela conforme abaixo:

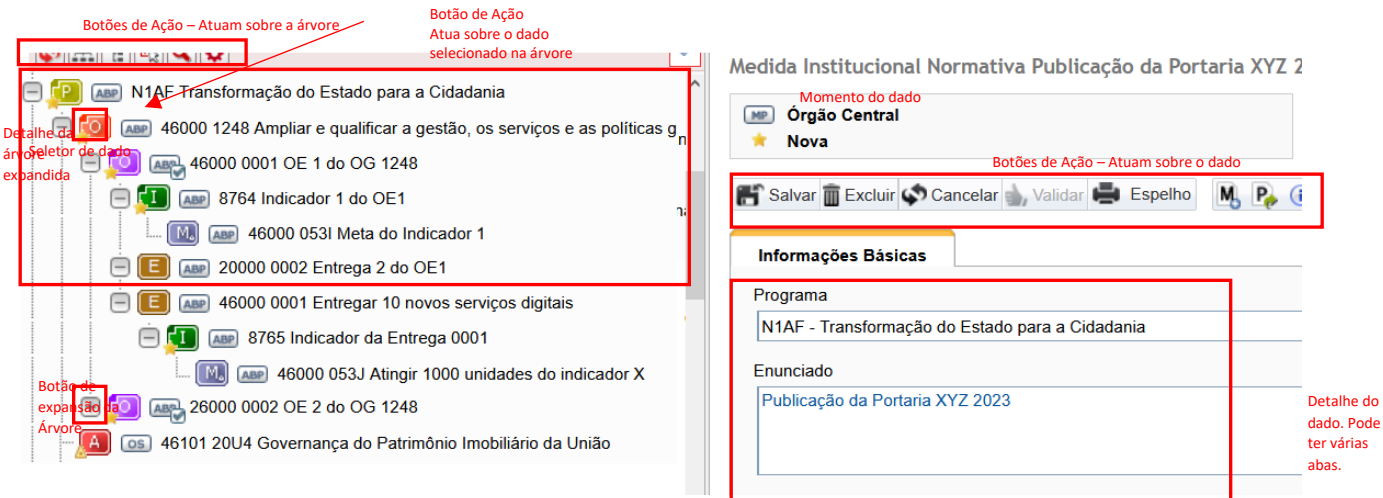

#### *Figura 4 – Exemplo de tela do SIOP*

<span id="page-13-2"></span>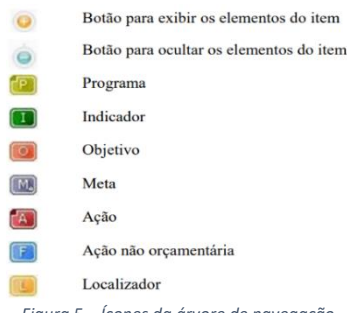

Cada item da árvore de navegação possui um ícone que ilustra qual é a natureza do item, conforme figura ao lado.

A caixa de seleção  $\Box$ , se marcada, vai indicar em que dado desejamos atuar. Podendo, por exemplo, ser um Programa <sup>(en c</sup>le todos seus atributos relacionados abaixo na estrutura), uma Ação (e todos seus atributos relacionados abaixo na estrutura), ou um Localizador  $\Box$ .

O botão vai atuar sobre o dado da árvore que estiver selecionado, podendo ser "**tramitar**" (enviar o dado para o próximo momento), "**retornar**" o dado para o momento anterior, "**capturar**" ou "**restaurar**" o dado. *Figura 5 – Ícones da árvore de navegação*

Assim, após uma visão geral da *mecânica* das telas, podemos seguir com as instruções para a captação da fase qualitativa do PPA.

## <span id="page-13-0"></span>Captação Qualitativa

#### <span id="page-13-1"></span>Instruções gerais para a Elaboração do PPA 2024-2027

Para elaborar a proposta qualitativa do PPA 2024-2027 devem ser preenchidos os cadastros de Programas, Objetivo Geral, Objetivo Específico, Indicador do Objetivo Específico, Meta do Objetivo, Entrega, Indicador da Entrega, Meta da Entrega e Medidas Institucionais e Normativas, conforme descrito nos volumes desse manual. A proposta deve ser, então, tramitada pelos diversos atores que participam do ciclo de elaboração, para análise e consolidação. Após o preenchimento dos referidos cadastros, a proposta deve ser validada e tramitada, de acordo com o item "Validando e Enviando a proposta" descrito neste guia.

#### <span id="page-14-0"></span>Módulo Qualitativo

Para iniciar as inserções no Módulo Qualitativo do PPA, clique em "PPA", conforme demonstrado abaixo:

|                           | $PPA$ $\sim$<br>$LOA$ $\sim$<br>Alterações Orçamentárias v                                                                                                    | Classificações -<br>Gestã      |
|---------------------------|----------------------------------------------------------------------------------------------------|--------------------------------|
| Opções da Captação do PPA | Limites Plurianual<br>Qualitativo<br>Consulta<br>Programa<br>Objetivo<br>Histórico<br>Objetivo Geral<br>Relatórios<br>Objetivo Específico<br>Captação x Limites<br>Indicador da Entrega<br>Quantitativo<br>Indicador do Objetivo<br>Relatórios<br>Específico<br>Retorno<br>Indicador do Programa<br>Captura<br>к<br>Indicador da Meta do Objetivo<br>Janela de trabalho PPA<br>Meta do Objetivo<br>31<br>Meta do Objetivo Especítico<br>ť.<br>Formalização<br>Meta da Entrega<br>K<br>PPA - Anexos<br>Medida Institucional<br>PPA - Revisão<br>Normativa<br>١É<br>Resultado Intermediário<br>Monitoramento<br>и<br><b>Investimento Plurianual</b><br>Monitoramento<br>12<br>Entrega<br>Balanço<br>к<br>Ação Não Orçamentária<br>Avaliação<br><b>Iniciativa</b><br>١f<br>Importação de planilha<br>Financiamento Extra-<br>١É<br>Relatórios<br>orcamentário<br>17<br>Relatórios<br>Tabelas de Apoio<br>١٤<br>Importação de Planilha<br>Diretriz/Macrodesafio<br>١S<br>Revisão<br>Eixo | ão e comerc<br>$I_{\alpha}$ OF |
|                           | Objetivo Estratético<br>Tema                                                                                                    | comercialização                |
|                           | Descrição<br>19 Reserva de Contingência<br>Fomentar a produção e comercialização do alimento<br>AF Transformação do Estado para a Cidada                                                                                                    |                                |
|                           | 30 Promocão do Acesso à Justica e da Defe<br>Órgão                                                                                                    |                                |

*Figura 6 – Acessos do PPA pelo menu principal*

<span id="page-14-1"></span>As opções, para o **PPA 2024-2027**, são as seguintes:

- **Programa**: conjunto de políticas públicas financiadas por ações orçamentárias e não orçamentárias. Política pública é um conjunto de iniciativas governamentais organizadas em função de necessidades socioeconômicas, que contém instrumentos, finalidades e fontes de financiamento. Ele descreve o tema da política pública;
- **Objetivo Geral**: expressa a mudança na realidade social que o programa visa promover ao enfrentar o problema. O objetivo é um atributo legal do PPA.
- **Objetivos Específicos**: detalham e delimitam o objetivo do programa. O objetivo específico comunica cada resultado esperado para o alcance do objetivo do programa, decorrente da entrega de bens ou serviços. O objetivo específico é um atributo legal do PPA.
- **Indicador do Objetivo Específico**: instrumento que permite medir objetivamente o alcance do objetivo planejado. É usado para medir quais mudanças ocorreram (resultados). O indicador do objetivo específico é um atributo legal do PPA. Os indicadores possuem uma ficha de cadastro no SIOP cujas informações são publicadas no site do PPA, mas não integram a Lei.
- **Meta do Objetivo Específico**: declara o valor esperado para o indicador no período a que se refere. Considera o montante de recursos disponíveis e a capacidade operacional das instituições envolvidas na execução do programa. A meta relacionada ao objetivo específico é um atributo legal, enquanto a meta relacionada à entrega é um atributo gerencial;
- **Entrega**: produto (bem ou serviço) ou um resultado da ação governamental, que contribui de forma relevante para o alcance do objetivo e meta do Programa. Os resultados intermediários são escolhas prioritárias do órgão para o período e devem estar compatíveis com a capacidade operacional.
- **Investimentos Plurianuais**: investimentos que possuem data de início e término e impactam programa finalístico em mais de um exercício financeiro. Mais informações sobre o Anexo de Investimentos plurianuais do PPA 2024-2027 serão fornecidas posteriormente.
- **Ação não Orçamentária**: representam os recursos financeiros não constantes do Orçamento Geral da União que financiam a entrega de bens e serviços públicos que contribuem para o alcance do objetivo do programa. As ações não orçamentárias são um atributo gerencial do PPA e serão discriminadas em Financiamentos; Subsídios tributários, financeiros, creditícios, entre outros;
- **Importação de Planilha**: funcionalidade que visa internalizar no SIOP atributos do PPA via planilha eletrônica.
- **Medida Institucional e Normativa:** atividades normativas de caráter regulatório, de melhoria de ambiente de negócios ou de gestão, relevantes para a sociedade.
- **Indicador da Entrega:** expressão que representa o grau de alcance de uma Entrega. Seu cadastro, portanto, está vinculado a uma Entrega.
- **Meta da Entrega:** alvo quantitativo da Entrega.

Observe que as opções do menu principal se referem a todas as opções possíveis que o SIOP oferece para todos os exercícios disponíveis. Isso quer dizer que pode haver opções em que não são validas em 2024 por terem sido criadas para um exercício anterior ao atual, pois na época, a versão do SIOP era outra. A forma como o sistema está implementada possibilita ao usuário consultar exercícios passados usando a versão do SIOP na época.

Em seguida, passaremos a mostrar os detalhes da operação do SIOP em relação às Opções acima.

#### <span id="page-15-0"></span>Qualificação de Programa

Na captação qualitativa do Plano Plurianual 2024-2027 os Programas já foram criados no SIOP de forma antecipada, pela SEPLAN/MPO, a partir das informações pactuadas nas oficinas de elaboração do PPA 2024-2027.

Os órgãos atuarão inserindo as informações de Programas já criados, conforme deliberação nas oficinas de planejamento dos programas e no trabalho interno de planejamento dos Programas em cada ministério e com os ministérios envolvidos.

Para iniciar, clique em Programa. Não deixe de observar o exercício e o perfil. Ao clicar nessa opção, será disponibilizada ao usuário uma tela de pesquisa, conforme demonstrado abaixo:

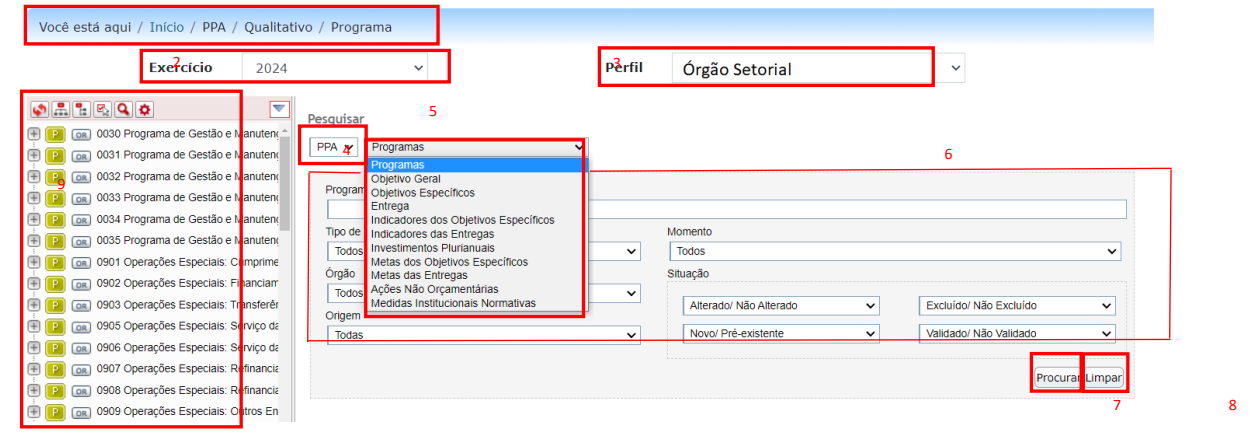

*Figura 7 – Acessos às funcionalidades do PPA pela tela de Pesquisa*

<span id="page-16-0"></span>Os destaques da imagem acima são os seguintes:

1

- 1. **Migalha de pão**: informa em que parte do sistema o usuário se encontra. É o caminho que o usuário trilhou para chegar até a funcionalidade do sistema em tela. Ajuda a não se perder, e é informação importante na hora de receber ajuda do suporte.
- 2. **Exercício**: ano em que o PPA está sendo elaborado. Durante a captação de dados para o PPA 2024- 2027, deve estar sempre selecionado o ano **2024**.
- 3. **Perfil**: é o conjunto de permissões com que o usuário está operando o sistema. Um usuário pode ter vários perfis, mas somente pode usar um de cada vez. Durante a captação de dados para o PPA 2024-2027, deve estar sempre selecionado o perfil **Órgão Setorial**.
- 4. **Módulo**: é o módulo do PPA que está sendo usado.
- 5. **Dado**: é o atributo do módulo que vai ser pesquisado ou exibido na tela. Observe que o usuário pode acessar o atributo por meio de seleção de opção no menu (\* BIT PPATT B) ou por meio de seleção neste campo (PPA v Objetivo Geral v ).
- 6. **Detalhe do dado**: são os campos pelos quais pode-se pesquisar o atributo. Para a pesquisa, basta fornecer qualquer parte da informação pesquisada. O sistema retornará em uma lista todos os registros que correspondam ao que foi preenchido na tela.
- 7. **Botão de Pesquisa "Procurar"**: executa a busca do dado no sistema. Seu retorno será uma lista com todos os registros que contenham as informações fornecidas nos campos.
- 8. **Botão "Limpar":** limpa os campos de pesquisa, deixando-os em branco, para que se possa fazer uma nova busca.
- 9. **Árvores de navegação:** contém todos os dados do sistema de uma forma sintética e estrutura, possibilitando assim uma forma busca alternativa de registros por meio da expansão dos itens da árvore.

Após o acionamento do botão "procurar" <sup>(Procurar</sup>, o sistema gerará uma lista de registros conforme abaixo:

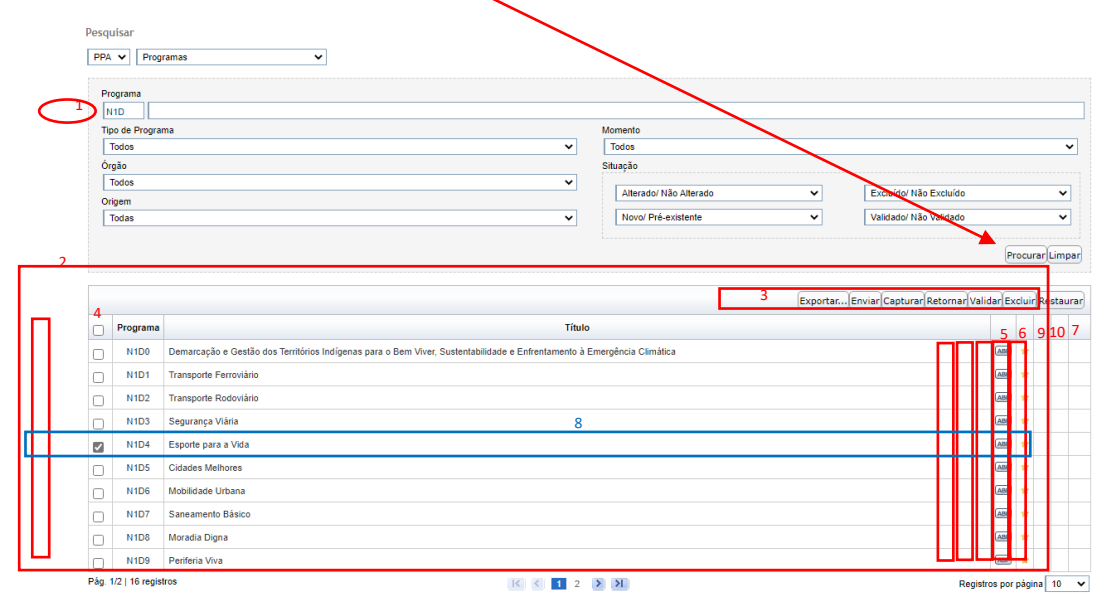

*Figura 8 – Detalhamento de Lista de Programa obtida em pesquisa*

<span id="page-17-0"></span>Os destaques da imagem acima são:

- 1. **Informação desejada para busca do registro**: no caso do exemplo acima, foi solicitado que o sistema recuperasse todos os registros cujo código do programa contivesse a sequência de letras "N1D", em qualquer posição do campo. Assim, o sistema recuperou os registros que continham os códigos de programa provisórios "N1D0", "N1D1", "N1D2", "N1D3", "N1D4", "N1D5", "N1D6", "N1D7", "N1D8", "N1D9", "N1DA", "N1DB", "N1DC", "N1DD", "N1DE", "N1DF".
- 2. **Lista de dados retornada na busca**: tabela cujas colunas são os principais campos dos registros encontrados. Pela inspeção da tabela pode-se selecionar registros e atuar neles pelos botões do destaque "3" ou abrir o registro para sua leitura ou manutenção.
- 3. **Botões de ação sobre os itens da lista**: esses botões vão agir sobre os itens da lista cujos seletores estiverem marcados. Por exemplo, se quiser selecionar o item "N1D4 – Esporte para a vida", destacado em azul na caixa 8, deve-se marcar o seletor conforme se segue:  $\Box$  | N1D4 | Esporte para a Vida. Esses botões são os seguintes:
	- a. **Exportar Exportant**: exporta as linhas selecionadas da lista resultado da pesquisa para uma planilha externa.
	- b. **Enviar** Enviar!: tramita as linhas selecionadas para o próximo momento. Deve ser usado apenas para dados que foram validados e que não têm pendências.
	- c. **Capturar :** traz para a própria unidade as linhas selecionadas, de modo que se possa fazer as alterações na unidade. Esse procedimento pode ser utilizado, por exemplo, caso uma unidade orçamentária não encaminhe o dado a tempo ou o órgão opte por mantêlo no próprio órgão.
	- d. **Retornar** <sup>Retornar</sub>): oposto do **Enviar**. Caso seja detectada alguma inconsistência, o dado</sup> poderá ser retornado à unidade orçamentária para ajuste ou poderá ser ajustado pelo próprio órgão setorial. As informações no momento do retorno são perdidas, sendo resgatadas as informações do momento para o qual foram retornadas.
	- **e.** Validar *Validar* : rotina que verifica a consistência dos dados das linhas selecionadas. Seu uso indica se não há pendências de preenchimento;

Guia do Usuário Captação Qualitativa PPA 2024-2027 **18** and 2024-2027

- **f. Excluir :** exclui logicamente o item de dado das linhas selecionadas, passando a ser considerado como apagado. Ele poderá ser restaurado por meio do botão **Restaurar**.
- **g. Restaurar :** Recupera um registro que esteja marcado como excluído.
- **4. Seletores**: caixas que podem ser marcadas ou desmarcadas para indicar se a linha do dado será selecionada para sofre alguma ação dos botões do item anterior.
- **5.** Indicadores de momento **ABP**: ícones que indicam sem que situação aquela linha está. No exempla acima, as linhas estão no momento ABP, "ajuste da base de partida".
- $\color{red}$ 6. **Coluna de alerta:** indica, quando for o caso, ação nova ou alterada. A estrela  $\blacksquare$  Nova significa que item é novo. A ausência de marcação indica ação que já constava de reduida da base de partida e não sofreu alteração. Para saber o que significam, deve-se passare passar o mouse sobre ele e verificar a legendo do marcador.
- **7. Localizador do item:** localiza o item na Árvore de Navegação de dados no lado esquerdo da tela. Ao se clicar sobre o ícone de localização , o sistema sombreia o registro correspondente na Árvore de Navegação conforme se segue:  $\mathbb{E}$  **and N1D4 Esporte para a Vida**
- 8. Linha do registro de dados<sup>1 N1D4</sup> Esporte para a Vida<br> **8. Linha do registro de dados**<sup>1</sup> N1D4</sub> Esporte para a Vida obtido pela busca do sistema. Ao se clicar sobre uma de suas informações, o sistema abre o item para edição, conforme figura abaixo:
- **9. Coluna de exclusão:** indica se o registro foi excluído ou não.
- **10. Coluna de validação:** Indica se a ação se encontra ou não validada. A ausência de marcação indica ação não validada.

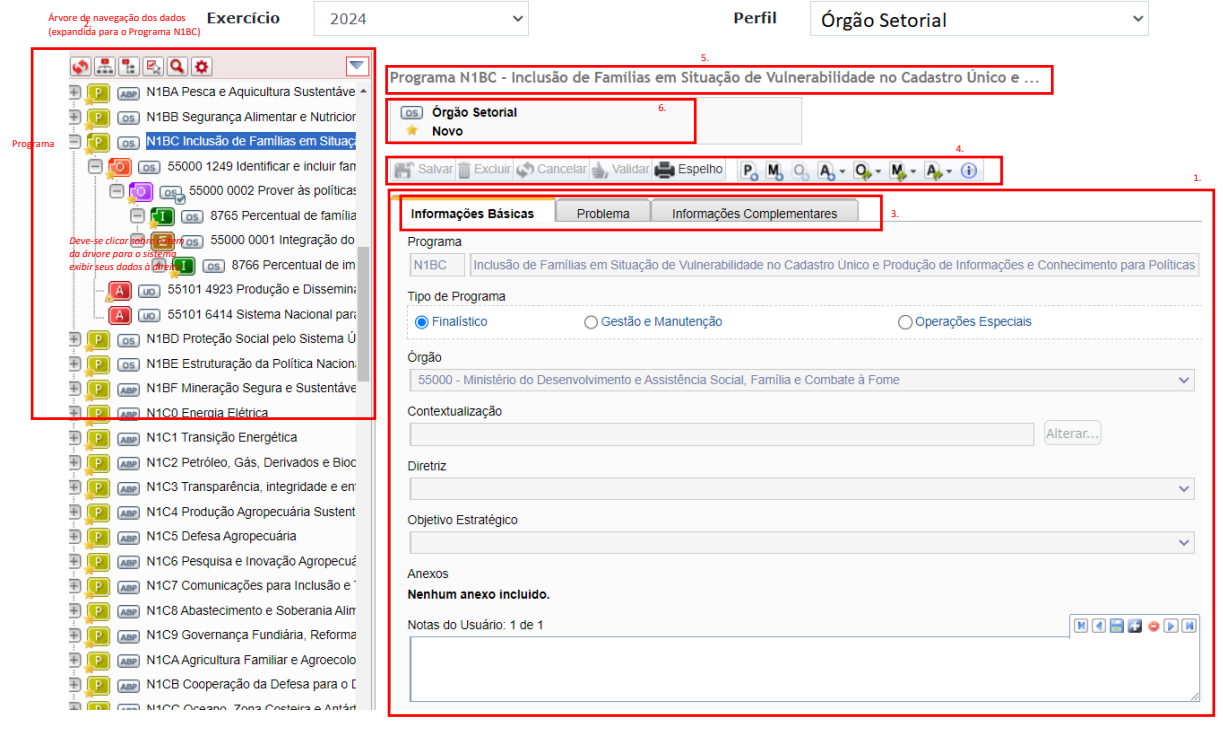

*Figura 9 – Cadastro de Programa*

<span id="page-18-0"></span>1. **Árvore de navegação**: tela para mostrar de forma estruturado ou em níveis hierárquicos o dado. No exemplo acima, a árvore mostra os Programas cadastrados no sistema. Ao se clicar sobre um item, o sistema exibirá na tela da direita o detalhe desse item. Ao se clicar no botão D, o item se expandirá para mostrar a estrutura abaixo do dado. No caso, clicando  $\oplus$ , o Programa se expande em suas Ações  $\blacksquare$ . Clicando sobre o  $\blacksquare$  ao lado da Ação, esta se expando para mostrar

seu Localizadores  $\Box$ . Para colapsar ou encolher a estrutura, basta clicar nos botões  $\Box$  que surgem no lugar dos botões . Observe que cada item tem um ícone que indica em que momento ele se encontra. No caso, Programa, que é um atributo do PPA, se encontra no momento Ajuste de Base de Partida **ABP**. As Ações e Localizadores, atributos do Orçamento, se encontro no momento Unidade Orçamentária ...

- 2. **Legenda do Dado**: indicação de qual dado a tela da direita está exibindo. No caso ela exibe o Programa de código provisório **N1BC**.
- 3. **Indicadores de situação do dado**: mostra em que momento o dado se encontra e seus alertas. No caso, trata-se de um dado novo que está no momento Ajuste de Base de Partida <sup>ABP</sup>.
- 4. **Botões de ação**: são botões que atuam sobre o dado exibido em tela. Eles podem ser:
	- a. **Salva**r: **F** salva, efetivando o dado em tela, no banco de dados.
	- b. **Excluir**: **Il Excluir** exclui, logicamente, o dado em tela, deixando como se estivesse apagado, só podendo ser reativado se for **restaurado**.
	- c. **Cancelar: Cancela:** cancela as modificações do dado em tela, retornando à situação anterior em que se encontrava desde a última vez em que foi salvo.
	- d. **Validar**: **Validar** ativa a rotina que verifica se os dados estão completos e consistente, de modo que fique preparados para serem enviados para o próximo momento.
	- e. **Espelho**: lista, como em um relatório, todas as informações do dado em tela.
	- f. **P+**: possibilita incluir um novo **Programa**, criando uma tela com os campos vazios para terem as informações do novo Programa gravadas no sistema. No PPA, os Programas já foram criados no SIOP de forma antecipada, pelo Ministério do Planejamento e Orçamento. Os órgãos atuarão inserindo as informações de Programas já criados, conforme deliberação nas oficinas de planejamento dos programas e no trabalho interno de planejamento dos Programas em cada órgão. **Não será permitido aos órgãos criar Programas.**
	- g. **M+**: possibilita adicionar uma nova **Medida Institucional e Normativa**, ao Programa, criando uma tela com campos vazios para terem as informações da nova **Medida** gravadas no sistema.
	- h. **O+**: possibilita incluir um novo **Objetivo Geral** para o Programa em mostra, criando uma tela com campos vazios para terem as informações do novo **Objetivo Geral** gravadas no sistema.
	- i. **A+**: possibilita adicionar uma nova **Ação Orçamentária** ou **Não Orçamentária**, ao Programa, criando uma tela com campos vazios para terem as informações da nova **Ação** gravadas no sistema.
	- **O**→: exibe a lista dos **Objetivos Gerais** deste programa.
		- j. **(i)**: **O** mostra o histórico de alteração do dado em tela, conforme a figura de exemplo abaixo.

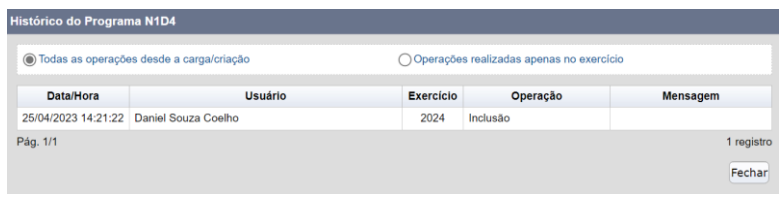

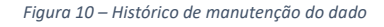

<span id="page-19-0"></span>5. **Abas de informações do dado**: muitas vezes, o dado em tela é grande demais para ser exibido em uma única tela. Por isso, a solução é organizar e agrupar seus campos de modo que possam ser lidos com conforto e de uma forma mais compreensível. No caso do exemplo acima, **Programa**, as informações do dado foram divididas em três grupos e postos em abas diferentes: **Informações Básicas**, **Problema**; e **Informações Complementares**.

6. **Dados do Programa**: são os campos dos dados a ser mantido. Como são três abas a serem explicadas, dividiremos conforme as figuras a seguir.

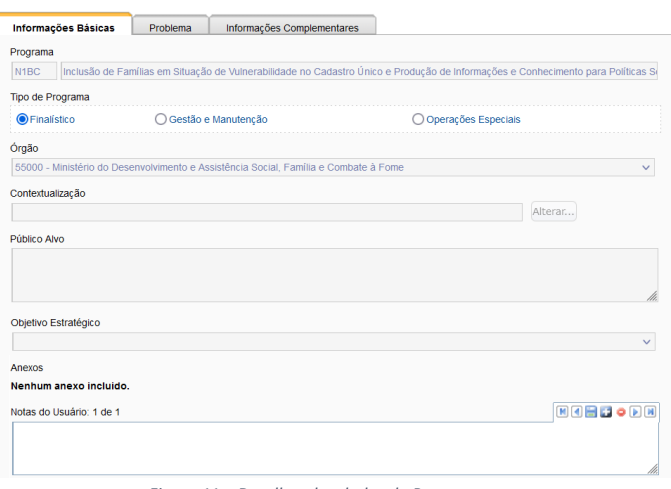

*Figura 11 – Detalhes dos dados do Programa*

- 1. **Código do Programa e Título**: o código é o identificador único do Programa. É designado automaticamente na criação do Programa. Durante o processo de captação qualitativa do PPA, os Programas recebem códigos temporários. A primeira letra, se "N" significa que o Programa é Finalístico; se não é "N", é Programa de Gestão e Manutenção ou Operação Especial. O Título do Programa expressa os propósitos do programa em uma palavra ou frase-síntese, de fácil compreensão pela sociedade. É o nome que identifica Programa de forma sucinta e clara, ou seja, a política a ser desenvolvida.
- 2. **Tipo de Programa**: existem três tipos de programa:
	- a. **Finalístico**: os que efetivamente entregam um bem ou serviço à sociedade. Somente este tipo de programa possui Problema, Objetivos geral e específicos, Meta, Indicador, Entrega e demais atributos. Alterações do tipo de programa de "Finalístico" para "Gestão e Manutenção" ou para "Operações Especiais" não são permitidas.
	- b. **Gestão e Manutenção**: os que contribuem para a manutenção e aprimoramento da máquina estatal e seu pessoal.
	- c. **Operação Especial**: que se refere, normalmente, a operações financeiras.
- 3. **Órgão responsável**: órgão federal responsável pelo alcance do atributo (Programa, Objetivo Específico ou Entrega).
- 4. **Contextualização**: Possibilidade de anexar documento formato .doc ou .pdf, de até cinco páginas ou 30 MB, com o seguinte conteúdo: diagnóstico e situação atual do tema; escolhas estratégicas a serem seguidas na política no período do PPA. Quando pertinente, o texto poderá conter gráficos, tabelas e mapas.
- 5. **Público-Alvo:** apresentar o conjunto de pessoas que o programa visa a atender, definindo, caso sejam pertinentes, critérios de priorização da população elegível, acompanhados de estimativas para a implementação. É um atributo legal do PPA.
- 6. **Objetivo Estratégico**: Indicar a quais objetivos estratégicos o Programa possui maior vínculo.
- 7. **Anexos**: Possibilidade de anexar documentos no formato .doc ou .pdf, de até cinco páginas ou 30 MB contendo mais documentação para complementar os dados de Programa. Caso necessário,

Guia do Usuário Captação Qualitativa PPA 2024-2027 21

este campo pode ser utilizado, por exemplo, para internalizar as **Evidências do Problema** que estejam em arquivos separados.

8. **Notas do Usuário**: Observações gerais sobre o Programa, processo de elaboração e/ou preenchimento das informações.

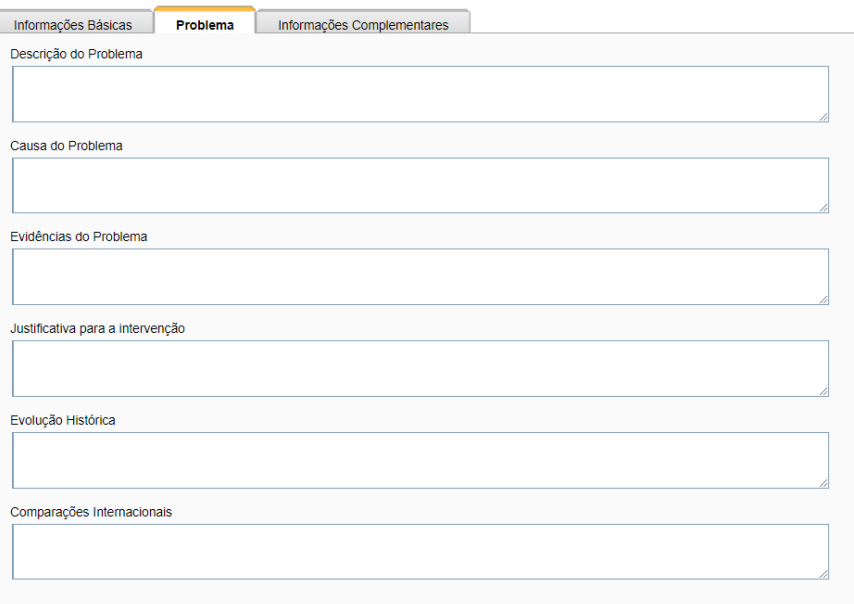

*Figura 12 – Cadastro de Programa – Dados do Problema*

- <span id="page-21-0"></span>9. **Descrição do Problema**: Problemas são demandas não satisfeitas, carências ou oportunidades identificadas sobre as quais o Ministério pretende atuar de forma ativa. O campo deve delimitar o problema que se pretende mitigar ou resolver, associando-o a uma população ou grupo em particular.
- 10. **Causas do Problema**: Causas críticas são aquelas sobre as quais se deve intervir com entregas e ações correspondentes – pelo seu maior efeito para mitigar ou resolver o problema. Explicitar qual ou quais das causas críticas do problema o programa pretende combater.
- 11. **Evidências do Problema**: apresentar os descritores do problema, ou seja, dados quantitativos para evidenciar a natureza e a dimensão do problema identificado. Descritores do problema constituem a base para a construção de indicadores que afiram o desempenho do programa. Essa informação pode ser complementada pelo campo de Anexos, quando existirem arquivos que contenham evidências e provas sobre a questão.
- 12. **Justificativa para a Intervenção:** analisar objetivamente quais são as razões que justificam a intervenção do governo federal no problema. Considerando a multiplicidade de problemas que mereceriam enfrentamento e a escassez de recursos para combatê-los, justificar por que o programa deve ser criado para resolver ou mitigar este problema específico.
- 13. **Evolução Histórica:** Apresentar experiências de políticas públicas do governo federal, em execução ou descontinuadas, destinadas a combater o mesmo problema ou problema semelhante, destacando-lhes o tratamento em PPAs anteriores.
- **14. Comparações internacionais**: analisar o problema e as políticas públicas destinadas a combatê-lo no Brasil comparativamente ao que ocorre em outros países. Sugere-se utilizar indicadores internacionais e recortes por grupos de países (América Latina, Brics, OCDE etc.), com especial atenção a políticas públicas semelhantes reconhecidas como casos de sucesso.

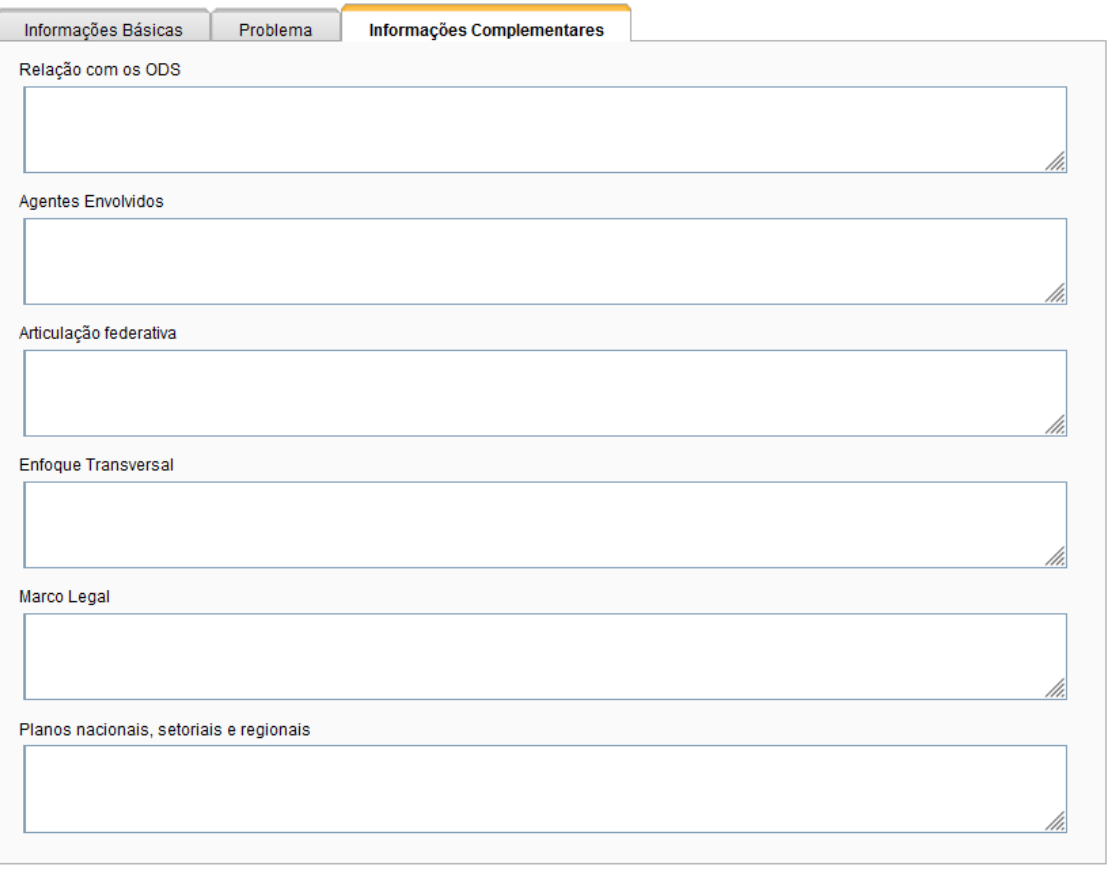

*Figura 13 – Cadastro de Programa – Informações Complementares*

- <span id="page-22-0"></span>15. **Relação com os ODS**: descrever o relacionamento do programa com a Agenda 2030 para o Desenvolvimento Sustentável, seus objetivos, suas metas e seus indicadores. Sugere-se acessar o alinhamento identificado entre a Agenda 2030 para o Desenvolvimento Sustentável, com seus 17 objetivos e 169 metas, e os elementos do PPA atual.
- 16. **Agentes Envolvidos**: apresentar quem serão os agentes públicos e privados envolvidos e como atuarão na execução do programa proposto, dando ênfase a arranjos institucionais e de financiamento.
- 17. **Articulação Federativa**: descrever o relacionamento entre os entes federativos no campo das políticas públicas retratadas no programa, enfocando a repartição de competências constitucionais e legais, além da repercussão disso sobre o enfrentamento do problema.
- 18. **Enfoque transversal**: apresentar possíveis articulações das políticas públicas retratadas no programa com outras políticas públicas em curso, destacando, conforme o caso, aspectos multissetoriais e/ou transversais implicados neste e em outros programas do PPA.
- 19. **Marco Legal:** explicitar a normatividade constitucional, legal e infralegal aplicável às políticas públicas retratadas no programa.
- 20. **Planos Nacionais, setoriais e Regionais:** explicitar os demais instrumentos de planejamento planos/programas/políticas/estratégias – nacionais, setoriais e regionais que orientam as políticas públicas retratadas no programa. Sugere-se acessar a Biblioteca Digital da Economia.

Ao final do preenchimento de todos esses dados, deve-se acionar o botão salvar **de** Salvar para efetivar os dados no banco do sistema.

#### <span id="page-23-0"></span>Cadastro de Medida Institucional e Normativa

As **Medidas Institucionais e Normativas** são atividades normativas de caráter regulatório, de melhoria de ambiente de negócios ou de gestão, relevantes para a sociedade. Em muitos casos podem ser fundamentais para a consecução do objetivo do Programa. Por isso mesmo, na estrutura do PPA atual, ela está diretamente ligada ao Programa conforme se pode ver pela linha destacada abaixo na figura:

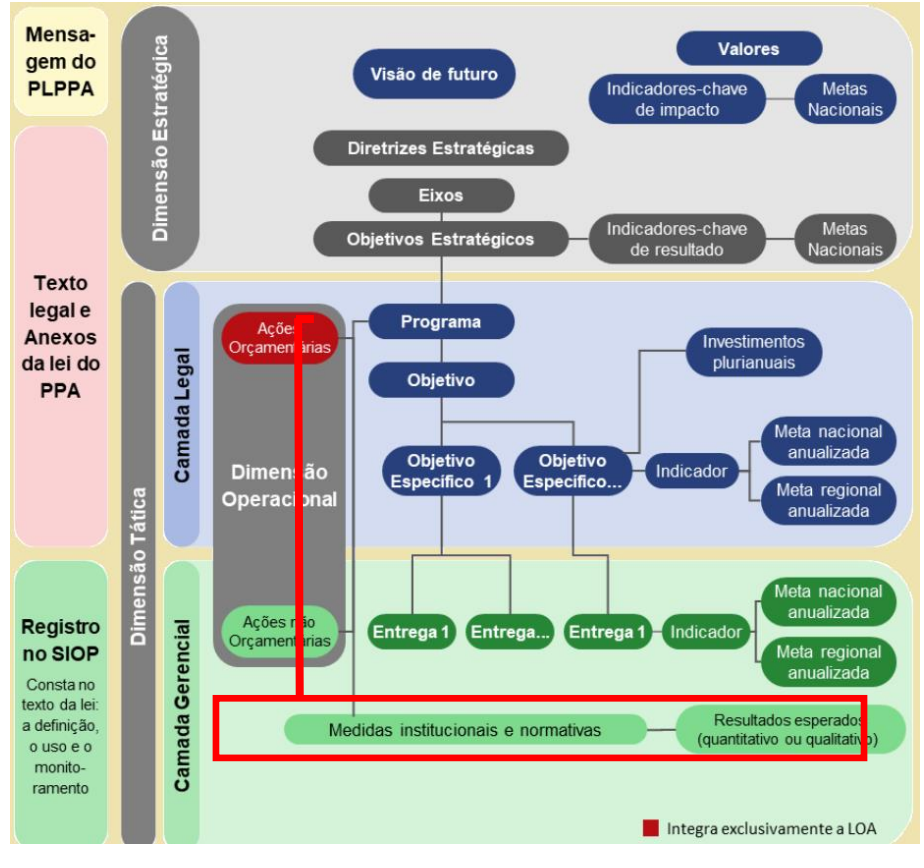

*Figura 14 – Diagrama de Relacionamento entre as entidades do PPA*

<span id="page-23-1"></span>A figura acima ainda destaca ainda que as **Medidas Institucionais e Normativas** contemplam **Resultados Esperados**. Sendo assim, esta parte do Guia dedica-se ao cadastro dessas estruturas.

Para cadastrar uma **Medida Institucional e Normativa**, basta clicar um dos botões de ação  $P_0$  M, Q, A, Q, M, M,  $\Theta$ , mais especificamente o botão M<sub>+</sub>M, a partir da tela de Cadastro de Programa. Esse acionamento vai levar para a tela abaixo:

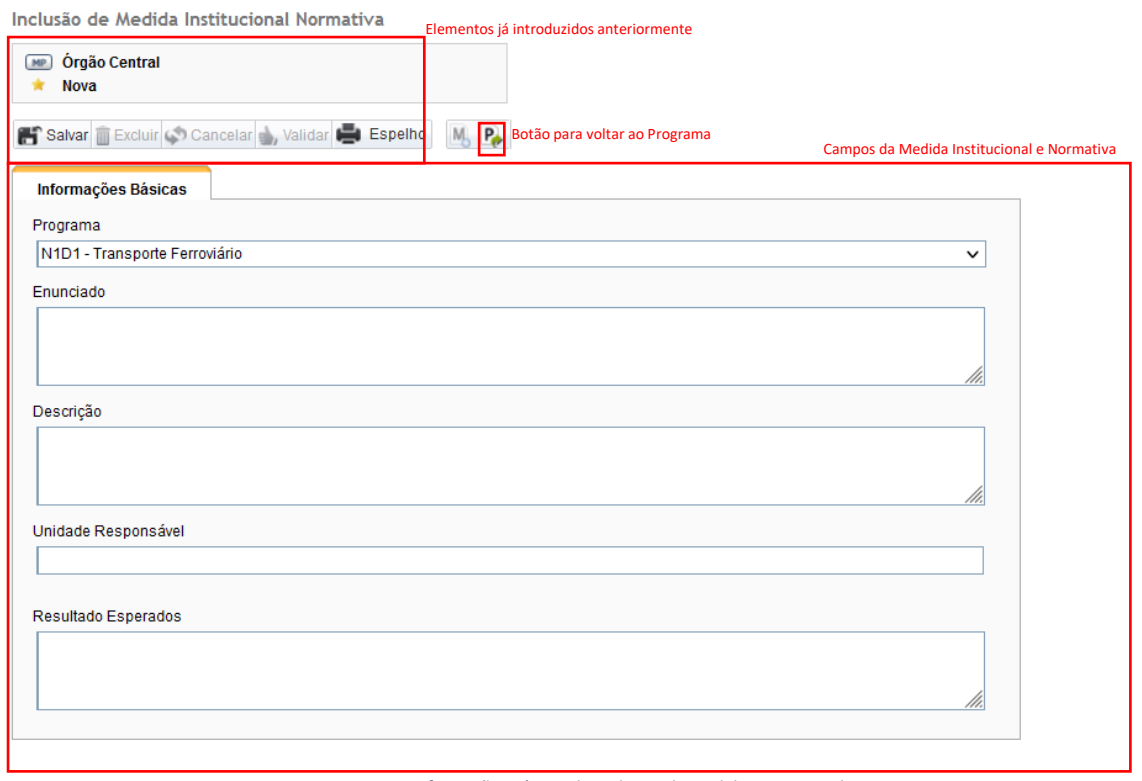

*Figura 15 – Informações Básicas do Cadastro de Medida Institucional e Normativa*

<span id="page-24-0"></span>A tela é bastante simples. Além dos elementos já introduzido no *[Funcionamento Geral das telas](#page-11-0)  [do SIOP](#page-11-0)*, essa tela possui os seguintes elementos:

- 1. **P**<sup>→</sup> : Botão para retornar ao Programa;
- 2. **Programa**: é o Programa ao qual a Medida se liga. Observe que, tendo em vista que chegamos a esta tela a partir da tela de Programa, este campo já aparece preenchido. Entretanto, o usuário é livre para alterar a ligação da Medida em criação.
- 3. **Enunciado**: neste campo deve-se identificar univocamente o normativo ou a medida, o órgão ou a instituição que a editou e sua data de edição, como uma ementa que a descreva com clareza. No caso de normativos, recomenda-se aproveitar as próprias ementas, caso eles não estejam ambíguos. No caso de documentos que não contenham ementas claras, deve-se enunciar o objetivo da medida.
- 4. **Descrição**: É um resumo claro do que a medida implementa e como ela se conecta com o Programa. Aqui descreve-se além do que ela pretende, a validade da medida, caso exista e esteja vigente, ou a necessidade de implementá-la, com qual prazo, e qual o nível necessário de articulação e seus agentes.
- 5. **Unidade Responsável**: Instituição em nível governamental responsável pela medida, pela articulação ou acompanhamento para a implementação da medida.
- 6. **Resultado Esperado**: bem ou serviço diretamente produzido ou afetado pela medida ou pela articulação entre os agentes que buscam produzi-la. Aqui, pode-se colocar a previsão do impacto financeiro e o que se espera como resultado de implementação da medida.

#### <span id="page-25-0"></span>Cadastro de Objetivo Geral

O **Objetivo Geral** expressa a *mudança na realidade social* que o programa visa promover ao enfrentar o problema. O Objetivo Geral é um atributo legal do PPA. Cada Programa deve possuir apenas um Objetivo Geral. Na estrutura do PPA atual, ela está diretamente ligada ao Programa, conforme se pode ver pelo destaque abaixo:

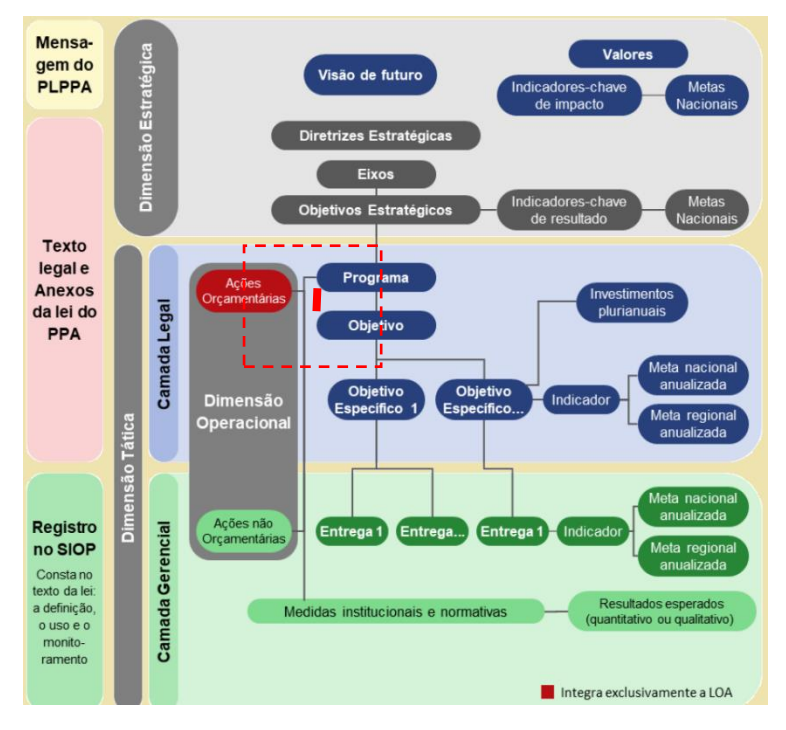

*Figura 16 – relacionamento de Programa com Objetivo Geral*

<span id="page-25-1"></span>Sendo assim, esta parte do Guia dedica-se ao cadastro dos Objetivos Gerais.

Para cadastrar um Objetivo Geral, basta clicar um dos botões de ação B.M.B.B.-B.-M.-B.-O., mais especificamente o botão  $O_+$  , a partir da tela de Cadastro de Programa. Se o botão estiver desabilitado ou não estiver aparecendo, verifique o exercício e o perfil. Esse acionamento vai levar para a tela abaixo: Objetivo 1249 - Estimulalema mositiones anteriormente nover a saúde através do esporte;

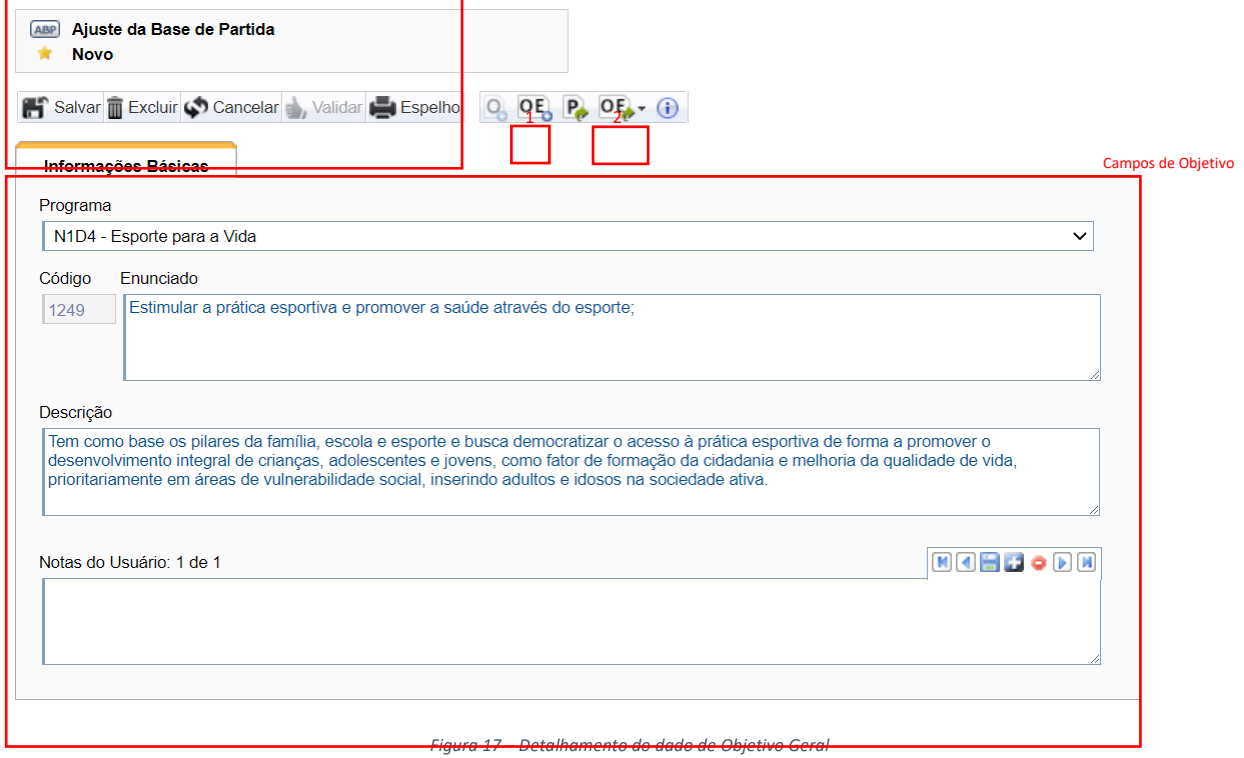

<span id="page-26-0"></span>A tela é simples. Além dos elementos já introduzido no [Funcionamento Geral das telas do](#page-11-0)  [SIOP](#page-11-0), essa tela possui os seguintes elementos:

- 1. **OE**<sub>**<sup>DE</sup><sub>2</sub>**: inclusão de Objetivo Específico vinculado ao Objetivo Geral. Este botão apenas se torna</sub> habilitado após o Objetivo Específico ser criado e salvo.
- 2. **OE**<sup>→</sup> **:** apresenta uma lista suspensa com todos os Objetivos Específicos que estão relacionados ao Objetivo Geral.
- 3. **P**→**:** retorna ao Programa ao qual o Objetivo específico está vinculado.
- 4. **Programa**: é o Programa ao qual o Objetivo se liga. Observe que, tendo em vista que chegamos a esta tela a partir da tela de Programa, este campo já aparece preenchido. Entretanto, o usuário é livre para alterar a ligação do Objetivo em criação.
- 5. **Código** e **Enunciado**: no campo código, o sistema identifica unívoca e automaticamente o Objetivo Geral do Programa. O Enunciado é uma declaração sucinta e clara do Objetivo do Programa. O objetivo expressa textualmente, em uma oração, o resultado final que se deseja alcançar no âmbito do programa, isto é, a transformação da realidade, verificável em curto/médio prazo – o período de vigência do PPA –, pelo enfrentamento do problema em razão do qual o programa será criado. Cada programa surge em face de um e apenas um problema, cujo enfrentamento é expresso mediante um e apenas um objetivo. A redação do objetivo deve possuir **um único verbo no infinitivo** em todo o conteúdo. Enfim, embora o atingimento do objetivo deva ser, em regra, quantificável, sua formulação textual não deve firmar o alcance do resultado final matematicamente, reservando esta declaração numérica para as metas dos objetivos específicos. O Objetivo Geral é um atributo legal do PPA. Observe que há apenas um Objetivo Geral por Programa e apenas um Programa por Objetivo Geral.

Exemplo: *1208 – Assegurar o suprimento de energia elétrica ao mercado brasileiro em condições adequadas de qualidade e equilíbrio entre segurança e preço, de forma sustentáve*l.

- 6. **Descrição**: é um adendo ao Enunciado que detalha um pouco mais o Objetivo e qual é a lógica e o encadeamento de transformação da realidade em foco. Aqui descreve-se, além do que se pretende, o valor social do Objetivo.
- 7. **Notas do Usuário:** são observações do usuário que ajudam na compreensão do objetivo. Por exemplo, podem ser descrições de outros casos, experiências de PPAs passados e conexões com outros objetivos. Pode haver mais de uma Nota do usuário.
- 8. **P**<sup>→</sup> : botão para navegar até o Programa ao qual o Objetivo Geral está vinculado.

Ao final do preenchimento, deve-se acionar o botão **Salva**r: para efetivar os dados no banco de dados.

#### <span id="page-27-0"></span>Cadastro de Objetivo Específico

Os Objetivos Específicos detalham e delimitam o objetivo do programa. O Objetivo Específico comunica cada resultado esperado para o alcance do objetivo do programa, decorrente da entrega de bens ou serviços.

Um exemplo de Objetivo Específico segue abaixo:

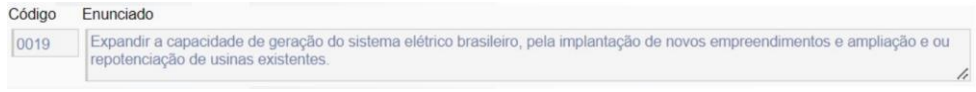

*Figura 18 – Exemplo de Objetivo Específico*

<span id="page-27-1"></span>O Objetivo Específico é um *atributo legal* do PPA, podendo haver mais de um Objetivo Específico para cada Objetivo Geral, conforme se depreende abaixo:

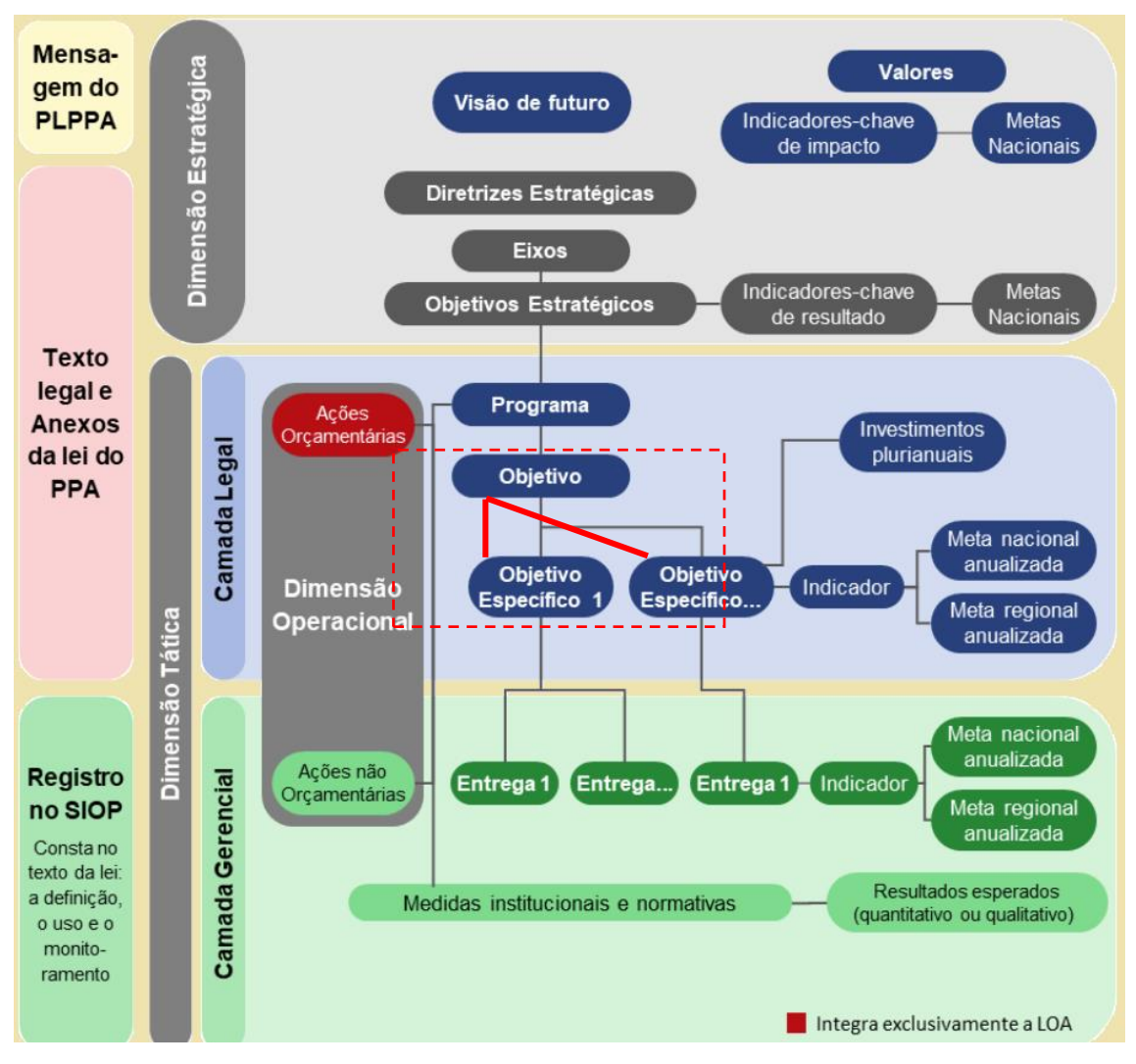

*Figura 19 – Relacionamento de Objetivo Específico com Objetivo Geral*

<span id="page-28-0"></span>Também é importante perceber que o Objetivo Específico está vinculado a um Indicador, que também é requisito legal. Isso significa que os Objetivos Específicos devem ser mensuráveis e quantificáveis por Lei.

Para se navegar até o cadastro de Objetivo Específico deve-se acionar o botão **OE<sup>+</sup>** da tela de um Objetivo Geral *já cadastrado*, obtendo-se a seguinte tela:

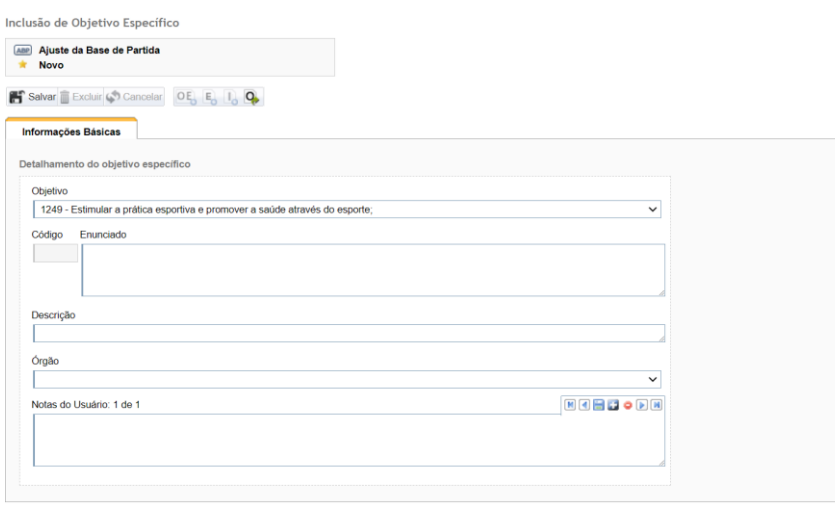

*Figura 20 – Informações Básicas de Objetivos Específicos*

- <span id="page-29-1"></span>1. **O**→**:** retorna ao Objetivo Geral ao qual o Objetivo Específico está vinculado.
- 2. **Código** e **Enunciado**: no campo código, o sistema identifica unívoca e automaticamente o Objetivo Geral do Programa. O Enunciado é uma declaração de um dos Objetivos parciais do Programa. O Objetivo Específico expressa textualmente, em uma oração, um resultado esperado na sociedade. Tal como o Objetivo Geral, a redação do objetivo específico deve possuir **um único verbo no infinitivo** em todo o conteúdo.
- 3. **Descrição**: é um adendo ao Enunciado que detalha um pouco mais o Objetivo e qual é a lógica e o encadeamento de transformação da realidade em foco. Aqui descreve-se, além do que se pretende, o valor social do Objetivo Específico.
- 4. **Órgão**: entidade superior da Administração pública responsável por acompanhar, viabilizar e alcançar o Objetivo Específico.
- 5. **Notas do Usuário:** são observações do usuário que ajudam na compreensão do objetivo. Por exemplo, podem ser descrições de outros casos, experiências de PPAs passados e conexões com outros objetivos. Pode haver mais de uma Nota do usuário.
- 6. **O**<sup>→</sup> : botão para navegar até o Objetivo Geral ao qual o Objetivo Específico está vinculado.
- 7. Salvar il salvar: efetiva a criação do registro no banco de dados e habilita os botões relacionados à Entrega e Indicador.
- 8. **Incluir Entrega B**: inclusão de nova entrega vinculada ao Objetivo Específico. Este botão só está disponível a partir de um Objetivo Específico existente no banco de dados do SIOP.
- 9. **Incluir Indicador <b>B**: inclusão de novo Indicador vinculado ao Obietivo Específico. Este botão só está disponível a partir de um Objetivo Específico existente no banco de dados do SIOP.
- 10. **I**<sup>→</sup> : apresenta o Indicador vinculado ao Objetivo Específico em tela de tal modo que, clicando sobre um deles, pode-se navegar até ele e alterá-lo.
- 11. **E**<sup>→</sup> : apresenta a lista de Entregas vinculadas ao Objetivo Específico em tela de tal modo que, clicando sobre uma delas, pode-se navegar até ela e alterá-la.

#### <span id="page-29-0"></span>Cadastro de Indicador do Objetivo Específico

O indicador é uma expressão que representa o grau de alcance de um Objetivo Específico. Seu cadastro, portanto, está vinculado a um Objetivo Específico do Objetivo Geral do Programa.

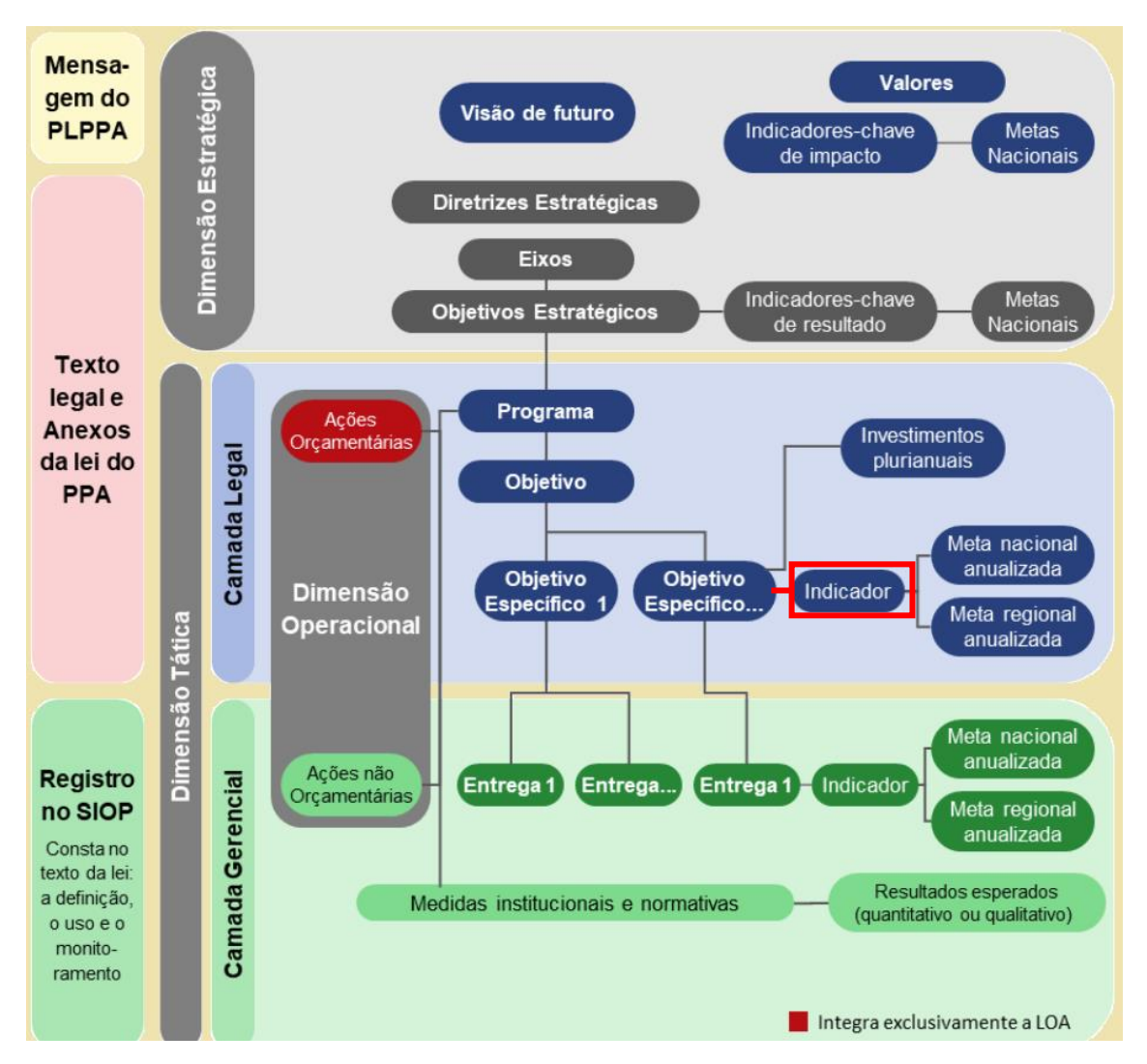

<span id="page-30-0"></span>*Figura 21 – Relacionamento de Objetivo Específico com Indicador*

Observe ainda que o Indicador está previsto na camada legal do PPA, sendo ele a forma de quantificar o alcance do Objetivo Específico. Cada Objetivo Específico possui apenas 1 (um) Indicador relacionado.

Sua tela resulta da ativação do botão I<sub>+</sub> a na tela de Objetivo Específico, tendo ela quatro abas de informação conforme abaixo:

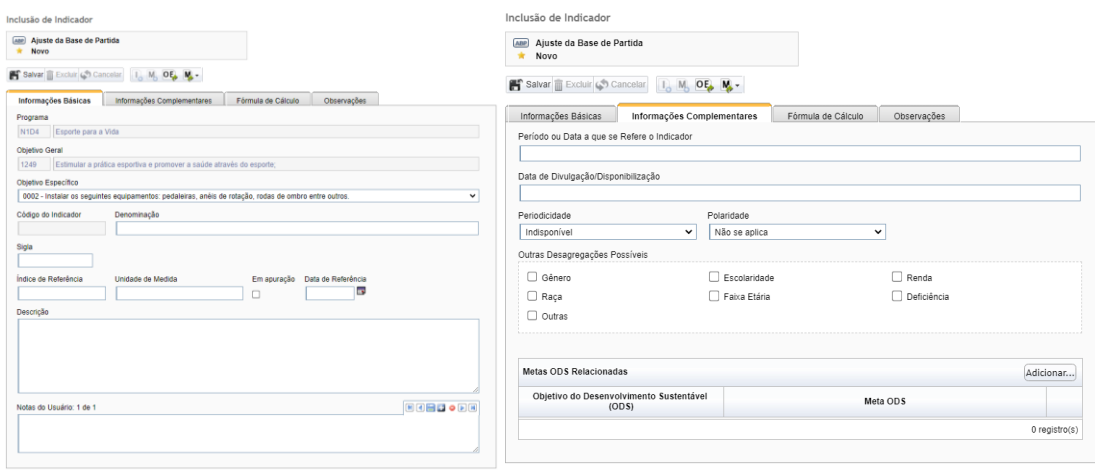

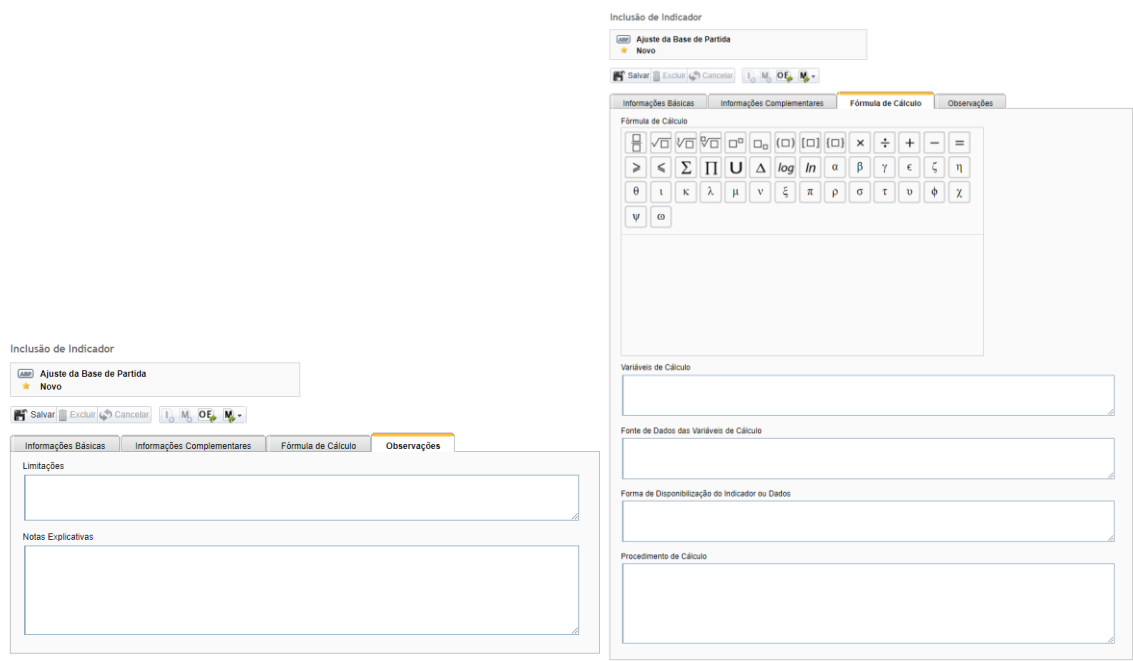

*Figura 22 – Telas de Indicador relacionado à Objetivo Específico*

#### <span id="page-31-0"></span>Seus campos são os seguintes:

#### <span id="page-31-1"></span>*Tabela 2 - Campos do Indicador do Objetivo Específico*

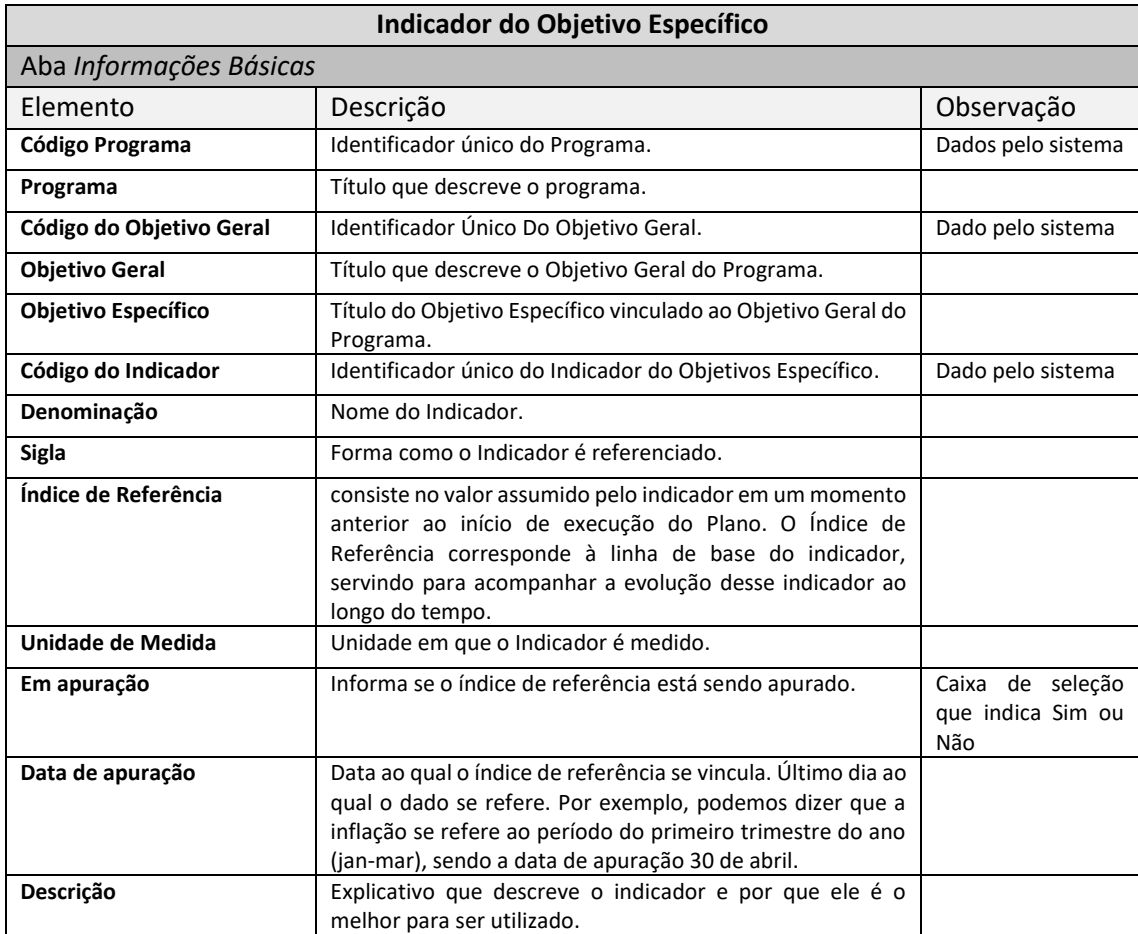

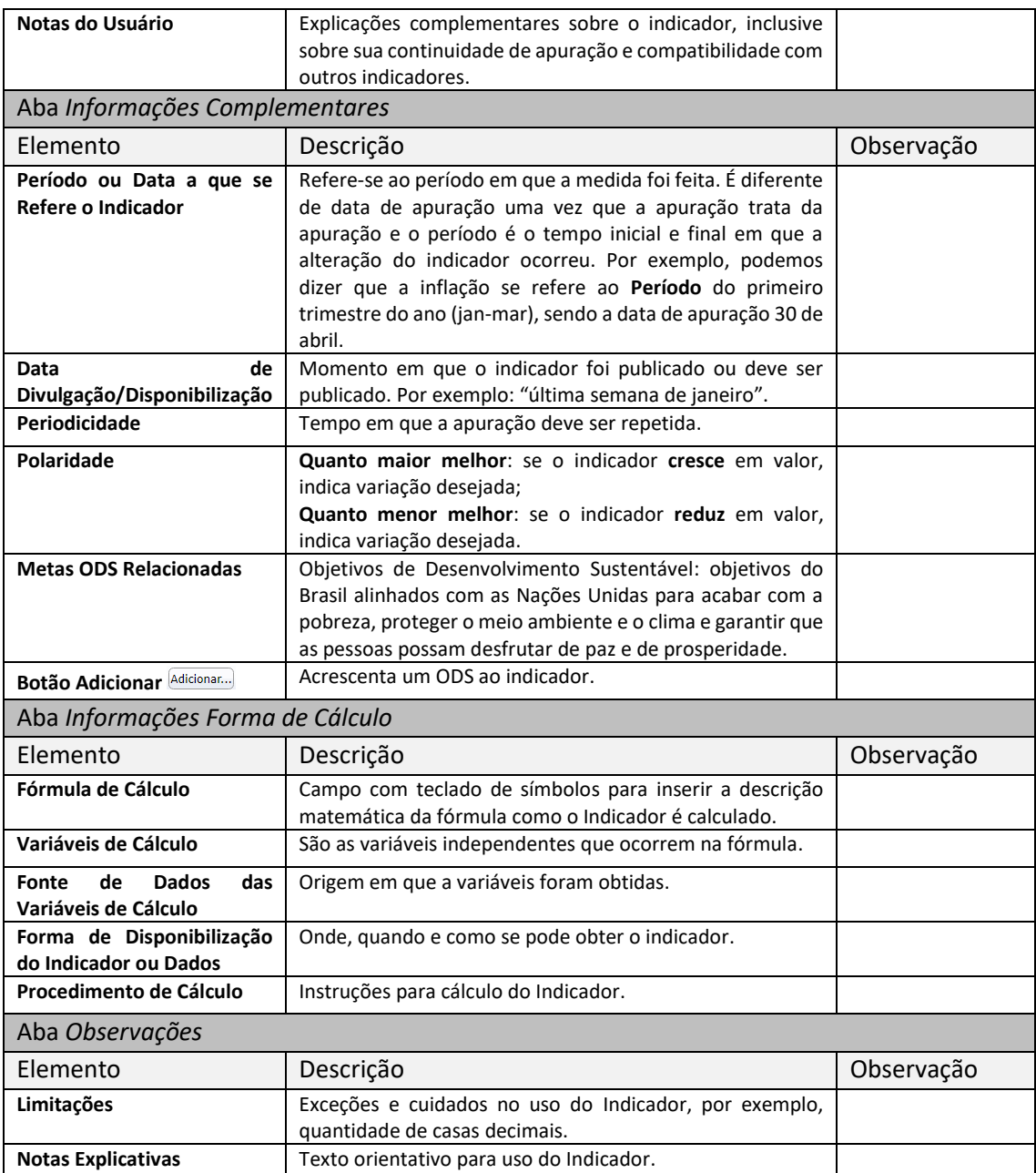

Ao final do preenchimento, deve-se acionar o botão **Salva**r: para efetivar os dados no banco de dados.

#### <span id="page-32-0"></span>Meta de Indicador do Objetivo Específico

Meta de Indicador é o alvo quantitativo do Objetivo Específico. Todas as Metas do PPA 2024-2027 serão de natureza quantitativa, ou seja, precisam ter um valor alvo especificado para os 4 (quatro) anos de vigência do plano.

Assim como no PPA atual, no PPA 2024-2027 será possível desagregar as Metas do Objetivo Específico em regiões. O cadastro regionalizado das Metas, aliás, é o padrão de cadastro de dados deste atributo no PPA, sendo necessário justificar quando da ausência da regionalização.

Como inovação no PPA 2024-2027, será possível também incluir **novas desagregações para as Metas do Objetivo Específico** e **Metas da Entrega**, além da regionalização – as chamadas **Metas Transversais**. Será possível, por exemplo, desagregar as metas especificamente para determinado público, gênero ou faixa etária.

Para se incluir uma nova Meta do Objetivo Específico, deve ser acionado o botão "M", disponível no menu do Indicador do Objetivo Específico.

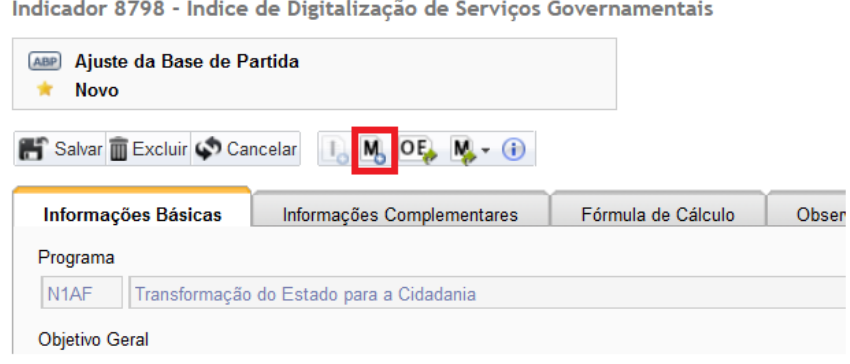

*Figura 23 – Botão de Inclusão de Meta do Objetivo Específico*

<span id="page-33-0"></span>A tela de cadastro da Meta será exibida conforme a figura a seguir:

Inclusão de Meta do Objetivo Específico

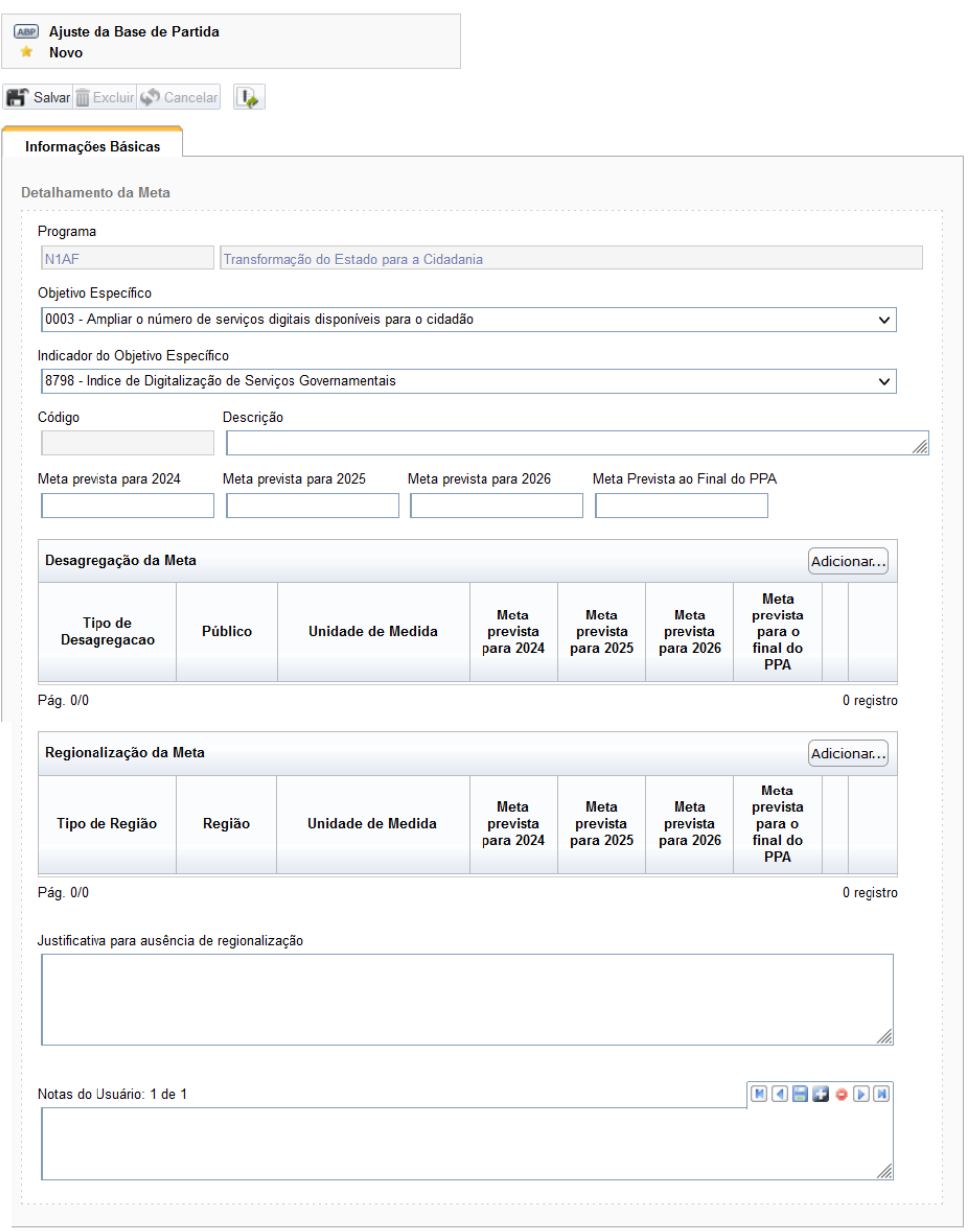

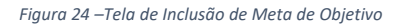

- <span id="page-34-0"></span>1. **Programa, Objetivo Específico e Indicador do Objetivo Específico** →**:** Apresenta os elementos aos quais a Meta está vinculada.
- 2. **Código**: o sistema identifica unívoca e automaticamente a Meta do Objetivo Específico sendo criada.
- 3. **Descrição**: é o título da Meta do Objetivo Específico. Recomenda-se que a descrição da Meta traga algum verbo de ação, obrigatoriamente relacionando-o ao indicador ao qual a meta está vinculada. A inclusão do valor a ser alcançado ao final do PPA é facultativa. Por exemplo:
	- Elevar o Índice de Digitalização de Serviços Governamentais para 95%
	- Reduzir a taxa de analfabetismo
	- Manter a posição do Brasil no Índice de Lideranças Ambientais Internacionais
- 4. **Metas previstas para 2024, 2025, 2026 e para o final do PPA:** Devem ser preenchidos os valores da Meta do Objetivo Específico para os 4 (quatro) anos do Plano Plurianual 2024-2027. Esta é uma informação obrigatória.
- 5. **Justificativa para ausência de regionalização:** Considerando que a Regionalização da Meta do Objetivo Específico é obrigatória, o campo Justificativa para a ausência de regionalização deve ser utilizado para justificar a impossibilidade de desagregação regional da Meta do Objetivo Específico, se for o caso.
- 6. **Notas do Usuário:** são observações do usuário que ajudam na compreensão do objetivo. Por exemplo, podem ser descrições de outros casos, experiências de PPAs passados e conexões com outras metas. Pode haver mais de uma Nota do usuário.

A Regionalização da Meta deverá ser incluída clicando-se em <sup>Adicionar...</sup> (adicionar regionalização) no quadro Regionalização da Meta. Dessa forma, será exibida a seguinte tela:

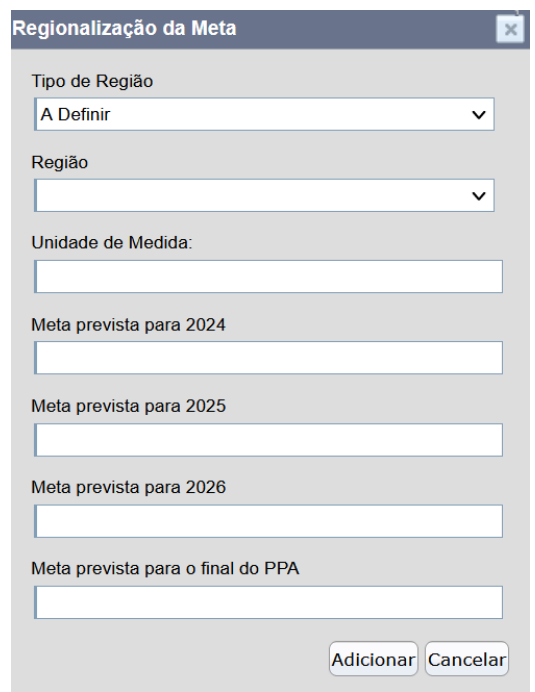

*Figura 25 – Tela de Regionalização da Meta*

<span id="page-35-0"></span>Digite as letras iniciais da Unidade de Medida e aguarde até que surja uma lista com as opções disponíveis. Preencha as seguintes informações, para cada região desejada:

- **Tipo de Região:** opção a ser selecionada a partir da lista apresentada;
- **Região**: opção a ser selecionada a partir da lista apresentada;
- **Unidade de Medida**: quantificação da meta para aquela desagregação. Recomenda-se utilizar a mesma Unidade de Medida do Indicador do Objetivo Específico;
- **Valores de Metas Previstas**: Valores de Metas do Objetivo Específico previstas para os 4 anos de vigência do PPA.

Após preencher os campos, clique em **Adicionar...** para adicionar a Regionalização à Meta.

**A Desagregação da Meta do Objetivo Específico** deverá ser incluída clicando-se em (adicionar desagregação) no quadro Desagregação da Meta.

| Desagregação da Meta           |                |                   |                               |                               |                                      |                                                      | Adicionar |
|--------------------------------|----------------|-------------------|-------------------------------|-------------------------------|--------------------------------------|------------------------------------------------------|-----------|
| <b>Tipo de</b><br>Desagregacao | <b>Público</b> | Unidade de Medida | Meta<br>prevista<br>para 2024 | Meta<br>prevista<br>para 2025 | <b>Meta</b><br>prevista<br>para 2026 | Meta<br>prevista<br>para o<br>final do<br><b>PPA</b> |           |

*Figura 26 – Inserção de Meta*

<span id="page-36-1"></span>A tela para cadastro de desagregação da meta é bem semelhante à tela utilizada para cadastro da regionalização da Meta, conforme pode ser visto na figura a seguir:

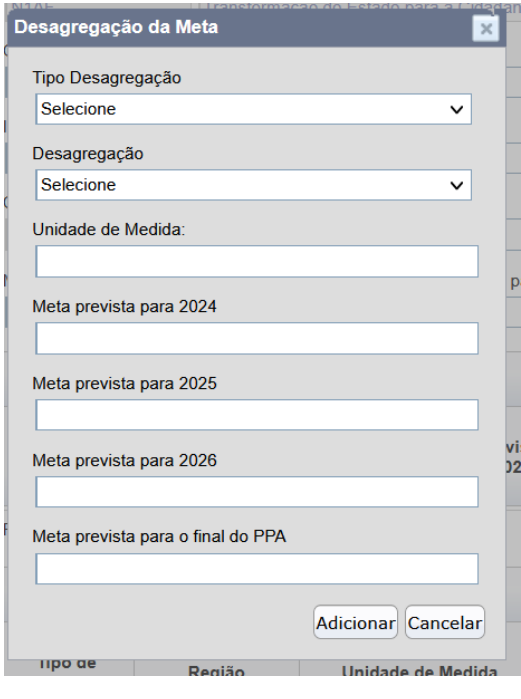

*Figura 27 – Tela de Desagregação da Meta*

<span id="page-36-2"></span>Preencha as seguintes informações, para cada desagregação desejada:

- **Tipo de desagregação:** opção a ser selecionada a partir da lista apresentada;
- **Desagregação**: opção a ser selecionada a partir da lista apresentada;
- **Unidade de Medida**: quantificação da meta para aquela desagregação. Deve-se utilizar a mesma Unidade de Medida do Indicador do Objetivo Específico.
- **Valores de Metas Previstas**: Valores de Metas do Objetivo Específico previstas para os 4 anos de vigência do PPA, para aquela desagregação em específico.

#### <span id="page-36-0"></span>Cadastro de Entrega

A Entrega é um produto, bem ou serviço que contribui de forma relevante para o alcance *integral* ou *parcial* de um Objetivo Específico. Cada Entrega está vinculada a um único Objetivo Específico, ainda que este possa possuir várias Entregas.

Guia do Usuário Captação Qualitativa PPA 2024-2027 **37** 

O cadastro pode ser feito ao se ativar o botão **E**<sup>→</sup> a partir da tela de Objetivo Específico, obtendo-se a tela a seguir:

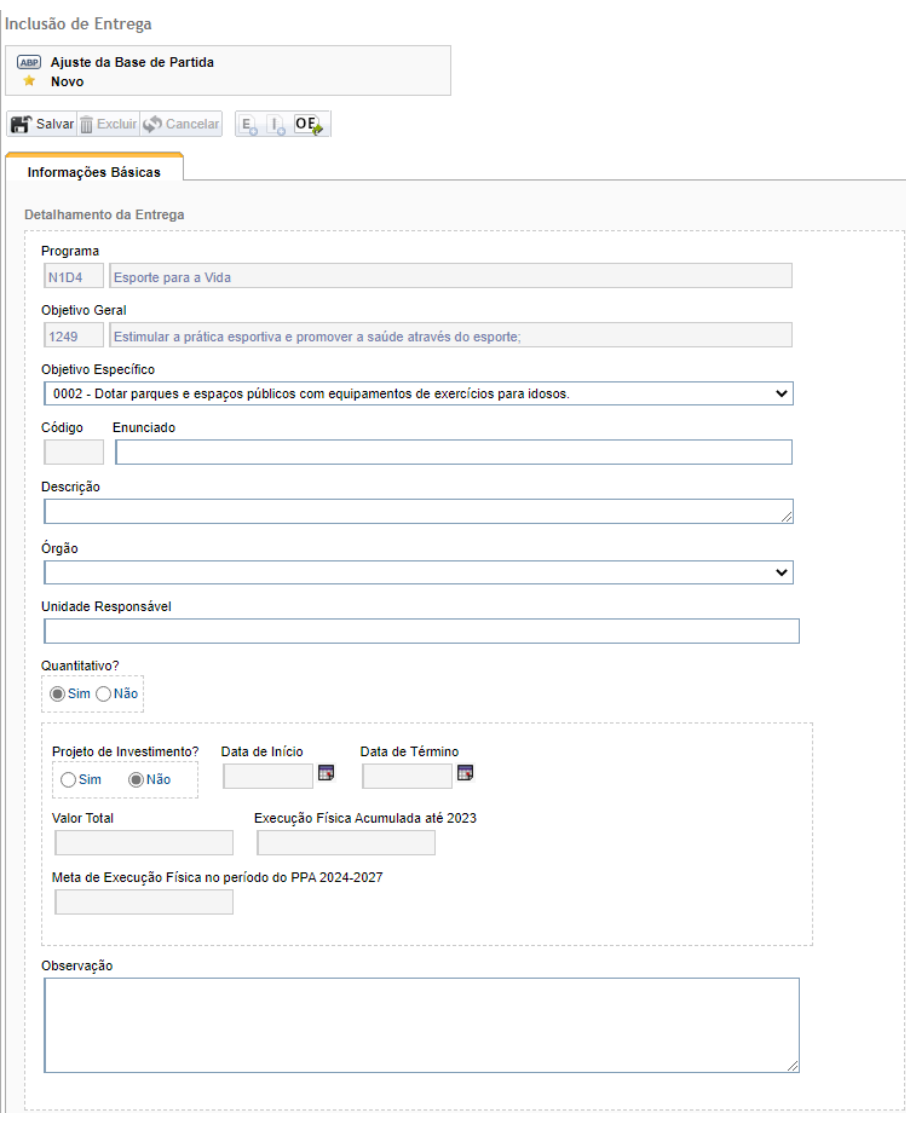

*Figura 28 – Informações Básicas de Entrega*

#### <span id="page-37-0"></span>A aba Informações Básicas possui os seguintes campos para o Detalhamento da Entrega:

#### <span id="page-37-1"></span>*Tabela 3 - Campos da Entrega*

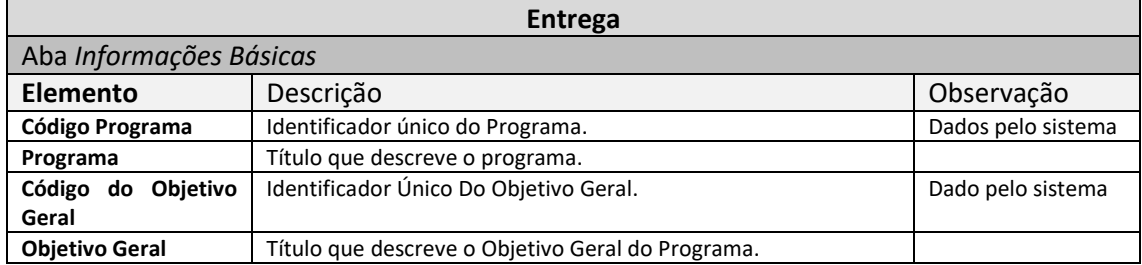

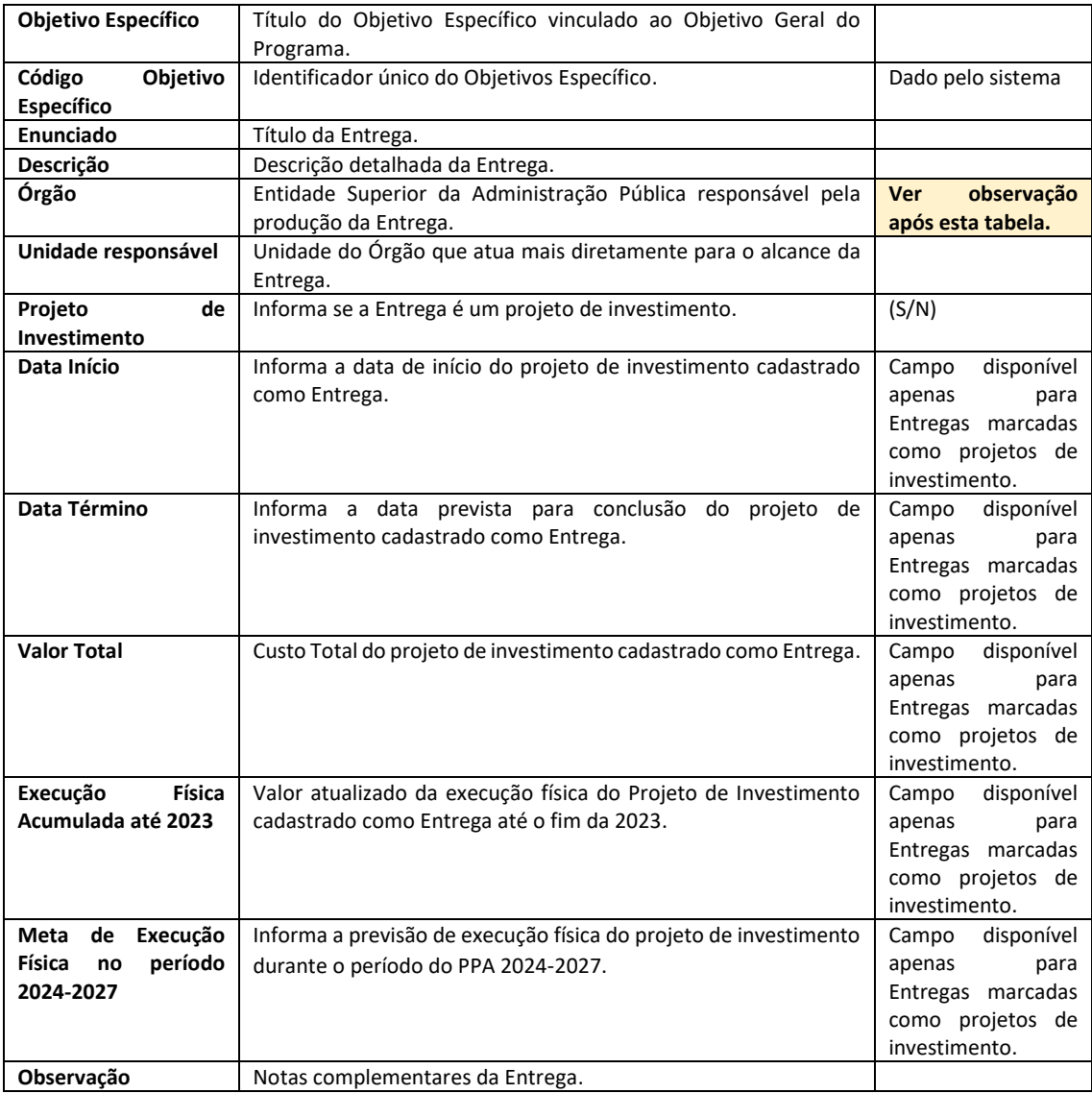

Ao final do preenchimento, deve-se acionar o botão **Salva**r: para efetivar os dados no banco de dados.

**Observação sobre o campo Órgão**: há situações em que o **Órgão Responsável pela Entrega** é diferente do Órgão Responsável pelo Objetivo Específico. Nestes casos, o preenchimento do dados da Entrega – como Unidade Responsável; Projeto; Datas; Valores; Metas e outros – e o acompanhamento da Entrega são de responsabilidade do **Órgão** inserido neste campo. Apesar disso, quem informa quem é o **Órgão Responsável pela Entrega** é o Órgão que criou o Objetivo Específico, ou seja, o Órgão Responsável por acompanhar o alcance do Objetivo Específico. *A filosofia, como sempre, é delegar e responsabilizar de modo articulado e coordenado as diversas fases do PPA para quem pode atender a necessidade com maior eficiência. Assim, o Órgão superior indica quem é responsável pela próxima etapa e quem responde pela próxima etapa preenche os dados de sua etapa.*

#### <span id="page-39-0"></span>Cadastro de Indicador da Entrega

O indicador da entrega é uma expressão que representa o grau de alcance de uma Entrega. Seu cadastro, portanto, está vinculado a uma Entrega. Sua tela resulta da ativação do botão I+ na tela de Entrega, tendo ela quatro abas de informação conforme abaixo:

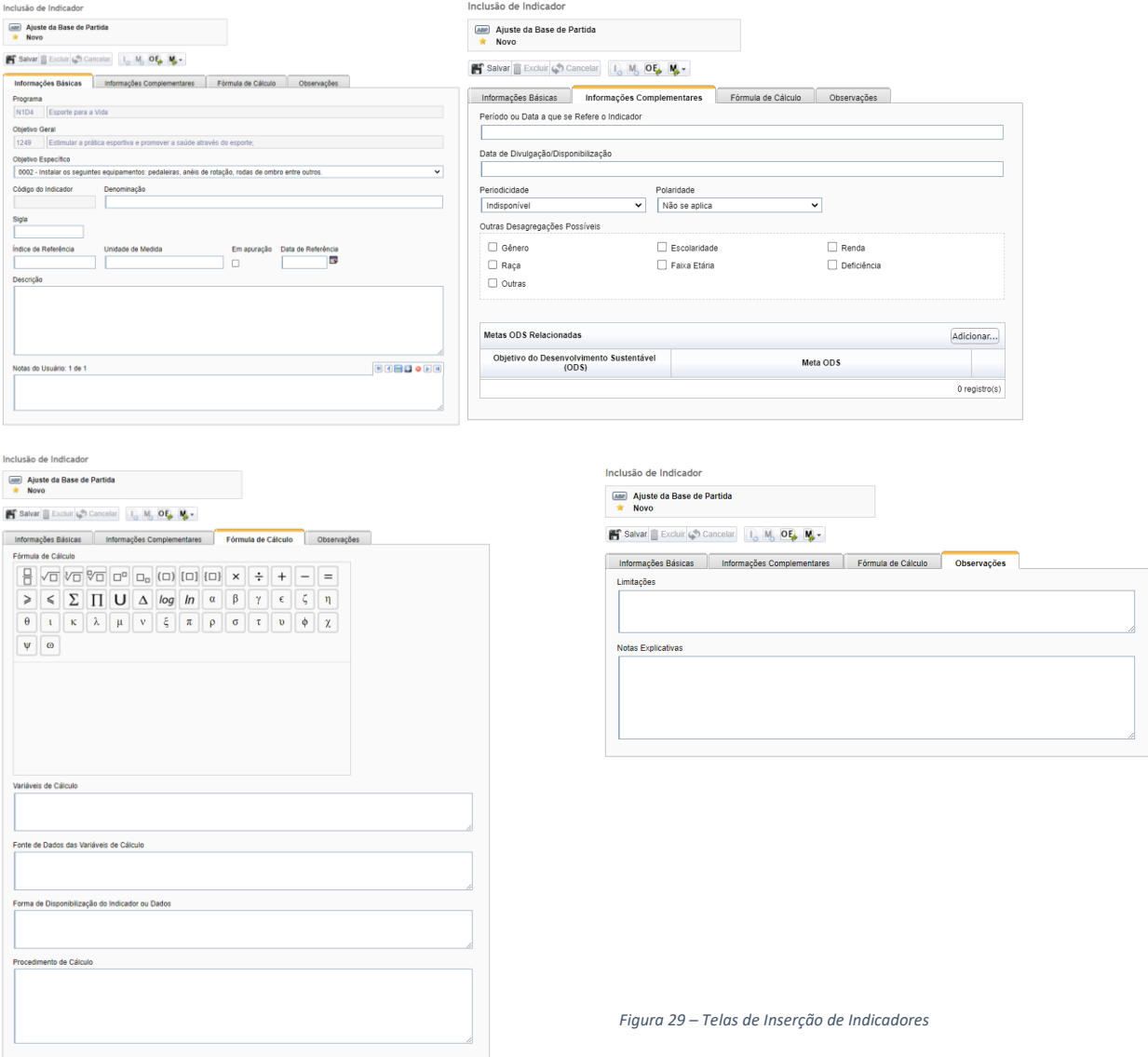

#### Seus campos são os seguintes:

<span id="page-39-1"></span>*Tabela 4 - Campos do Indicador da Entrega*

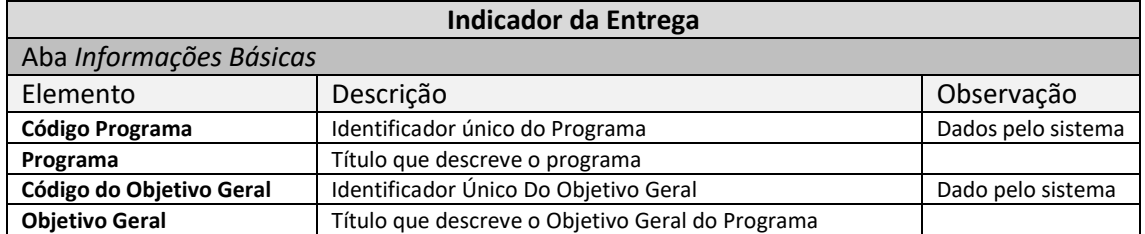

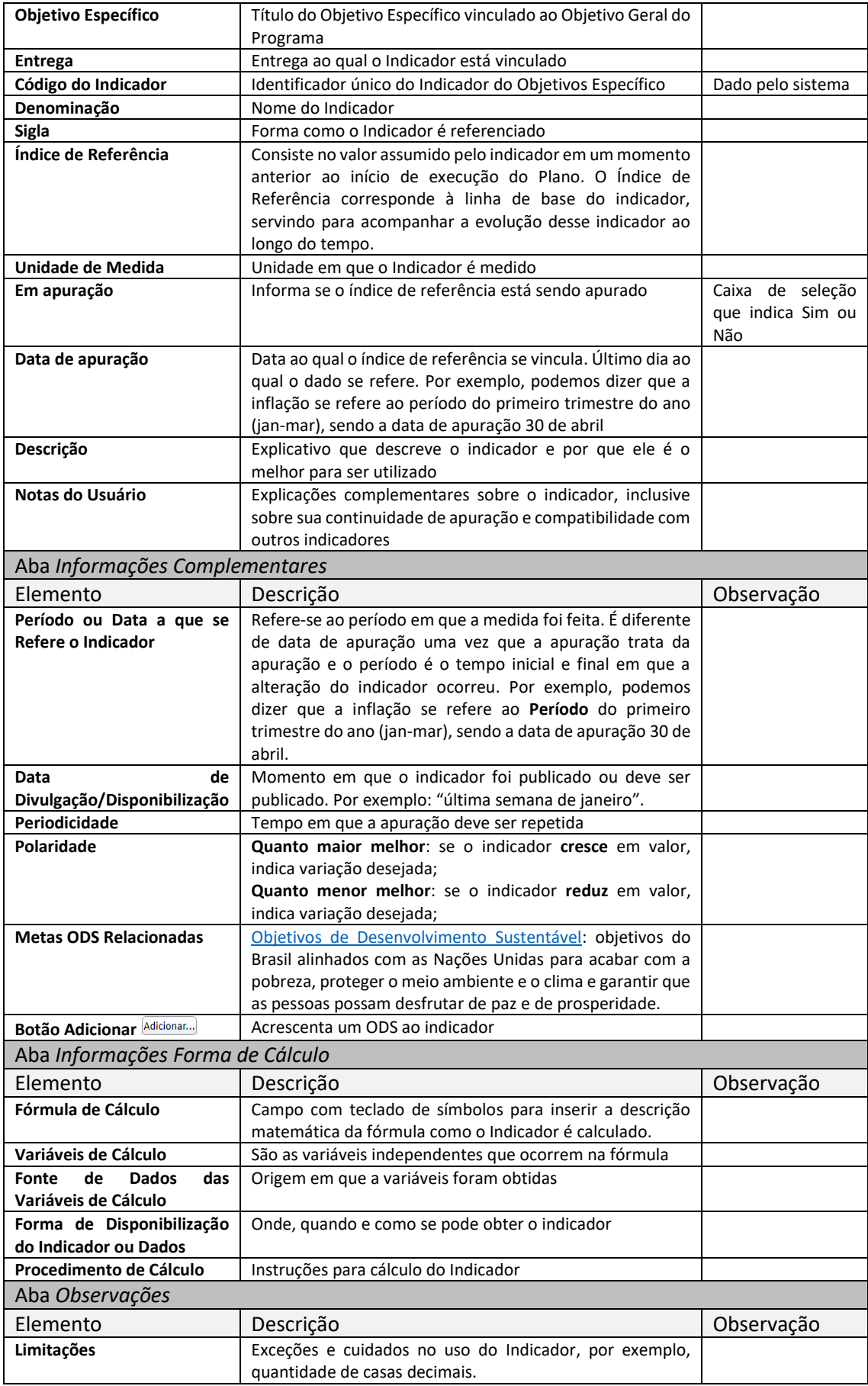

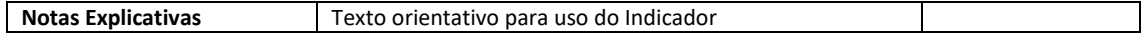

Ao final do preenchimento, deve-se acionar o botão **Salva**r: para efetivar os dados no banco de dados.

#### <span id="page-41-0"></span>Meta da Entrega

Meta da Entrega é o alvo quantitativo da Entrega. A Meta da Entrega está diretamente ligada ao Indicador da Entrega. Portanto, para haver uma Meta na Entrega, deve haver primeiro o Indicador.

Assim como no PPA atual, no PPA 2024-2027 será possível desagregar as Metas da Entrega em regiões. O cadastro regionalizado das Metas, aliás, é o padrão de cadastro de dados deste atributo no PPA, sendo necessário justificar quando da ausência da regionalização.

Como inovação no PPA 2024-2027, será possível também incluir novas desagregações para as Metas da Entrega, além da regionalização. Será possível, por exemplo, desagregar as metas especificamente para determinado público, gênero ou faixa etária.

Para se incluir uma nova Meta da Entrega, deve ser acionado o botão "M", disponível no menu do Indicador da Entrega.

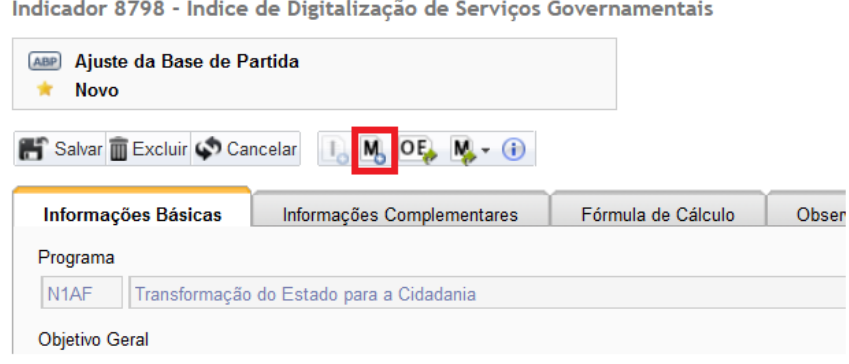

*Figura 30 – Botão de Criação de Meta a partir do Indicador*

<span id="page-41-1"></span>A tela de cadastro da Meta da Entrega será exibida conforme a figura a seguir:

Inclusão de Meta do Objetivo Específico

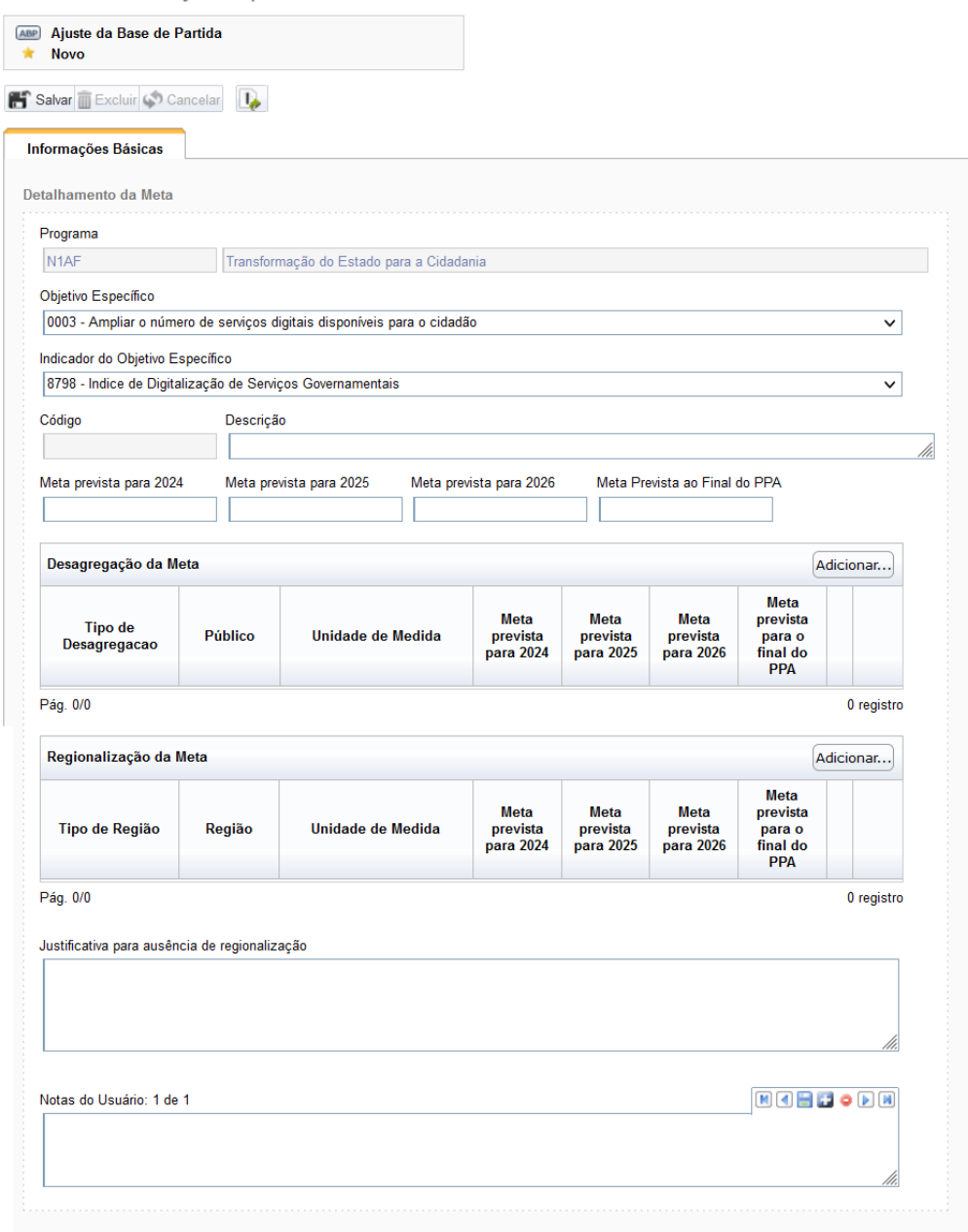

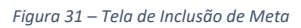

- <span id="page-42-0"></span>1. **Programa, Objetivo Específico, Entrega e Indicador da Entrega** →**:** Apresenta os elementos aos quais a Meta da Entrega está vinculada.
- 2. **Código**: o sistema identifica unívoca e automaticamente a Meta da Entrega sendo criada.
- 3. **Descrição**: é o título da Meta da Entrega. Recomenda-se que a descrição da Meta traga algum verbo de ação, relacionando-o ao indicador ao qual a meta está vinculada. A inclusão do valor a ser alcançado ao final do PPA é facultativa. Por exemplo:
	- Elevar o Índice de Digitalização de Serviços Governamentais para 95%
	- Reduzir a taxa de analfabetismo
	- Manter a posição do Brasil no Índice de Lideranças Ambientais Internacionais
- 4. **Metas previstas para 2024, 2025, 2026 e para o final do PPA** Devem ser preenchidos os valores da Meta da Entrega para os 4 (quatro) anos do Plano Plurianual 2024-2027. Esta é uma informação obrigatória.
- 5. **Justificativa para ausência de regionalização:** Considerando que a Regionalização da Meta da Entrega é obrigatória, o campo Justificativa para a ausência de regionalização deve ser utilizado para justificar a impossibilidade de desagregação regional da Meta do Entrega, se for o caso.
- 6. **Notas do Usuário:** são observações do usuário que ajudam na compreensão do objetivo. Por exemplo, podem ser descrições de outros casos, experiências de PPAs passados e conexões com outras metas. Pode haver mais de uma Nota do usuário.

A **Regionalização da Meta da Entrega** deverá ser incluída clicando-se em <sup>Adicionar...</sup> (adicionar regionalização) no quadro Regionalização da Meta. Dessa forma, será exibida a seguinte tela:

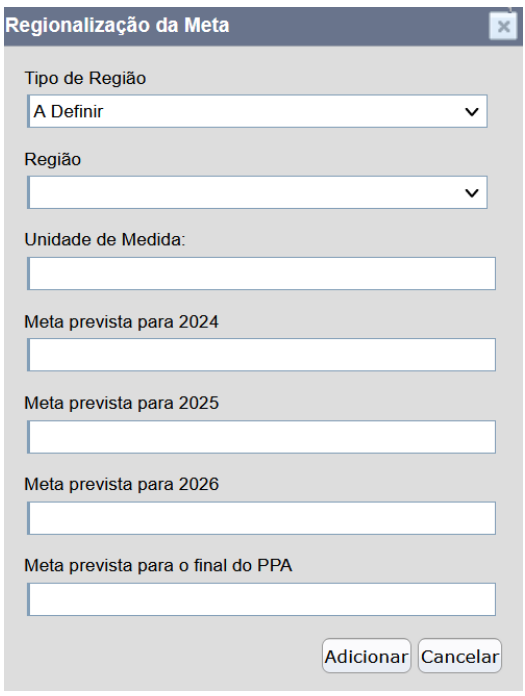

*Figura 32 – Tela de Regionalização de Meta*

<span id="page-43-0"></span>Digite as letras iniciais da Unidade de Medida e aguarde até que surja uma lista com as opções disponíveis. Preencha as seguintes informações, para cada região desejada:

- **Tipo de Região:** opção a ser selecionada a partir da lista apresentada;
- **Região**: opção a ser selecionada a partir da lista apresentada;
- **Unidade de Medida**: quantificação da meta para aquela desagregação. Recomenda-se utilizar a mesma Unidade de Medida do Indicador da Entrega
- **Valores de Metas Previstas**: Valores de Metas da Entrega previstas para os 4 anos de vigência do PPA.

Após preencher os campos, clique em **Adicionar...** para adicionar a Regionalização à Meta.

Guia do Usuário Captação Qualitativa PPA 2024-2027 44

A Desagregação da Meta da Entrega deverá ser incluída clicando-se em <sup>Adicionar...</sup> (adicionar desagregação) no quadro Desagregação da Meta.

| Desagregação da Meta<br>Adicionar |                |                   |                               |                               |                                      |                                                             |            |
|-----------------------------------|----------------|-------------------|-------------------------------|-------------------------------|--------------------------------------|-------------------------------------------------------------|------------|
| <b>Tipo de</b><br>Desagregacao    | <b>Público</b> | Unidade de Medida | Meta<br>prevista<br>para 2024 | Meta<br>prevista<br>para 2025 | <b>Meta</b><br>prevista<br>para 2026 | <b>Meta</b><br>prevista<br>para o<br>final do<br><b>PPA</b> |            |
| Pág. 0/0                          |                |                   |                               |                               |                                      |                                                             | 0 registro |

*Figura 33 – Tela de Desagregação de Meta*

<span id="page-44-0"></span>A tela para cadastro de desagregação da meta é bem semelhante à tela utilizada para cadastro da regionalização da Meta, conforme pode ser visto na figura a seguir:

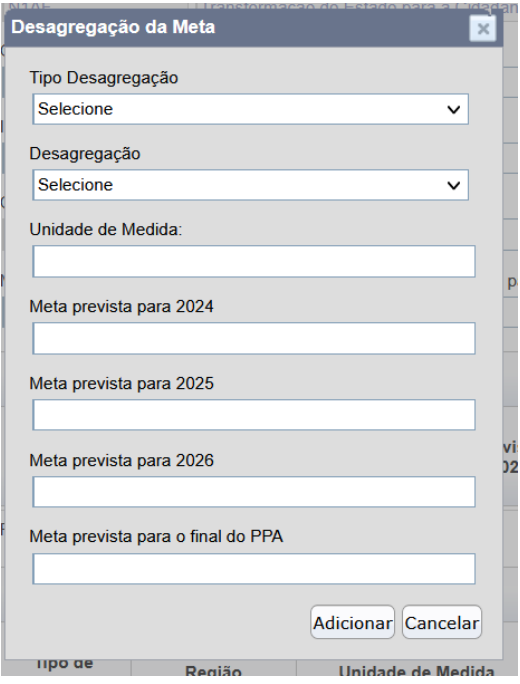

*Figura 34 – Cadastro de Desagregação da Meta*

<span id="page-44-1"></span>Preencha as seguintes informações, para cada desagregação desejada:

- **Tipo de desagregação:** opção a ser selecionada a partir da lista apresentada;
- **Desagregação**: opção a ser selecionada a partir da lista apresentada;
- **Unidade de Medida**: quantificação da meta para aquela desagregação. Deve-se utilizar a mesma Unidade de Medida do Indicador da Entrega.
- **Valores de Metas Previstas**: Valores de Metas da Entrega previstas para os 4 anos de vigência do PPA, para aquela desagregação em específico.

#### <span id="page-45-0"></span>Cadastro de Investimentos Plurianuais

Não haverá, neste momento, captação de dados no módulo de Investimentos Plurianuais do PPA. Mais informações sobre o Anexo de Investimentos Plurianuais do PPA 2024-2027 serão fornecidas na etapa de captação Quantitativa do PPA.

#### <span id="page-45-1"></span>Cadastro de Ações Não Orçamentárias

Não haverá, neste momento, captação de Ações Não Orçamentárias no SIOP. Mais informações sobre as Ações Não Orçamentárias do PPA 2024-2027 serão fornecidas na etapa de captação Quantitativa do PPA.

#### <span id="page-45-2"></span>Validando e Enviando a proposta

Após o preenchimento do cadastro dos atributos dos programas, conforme descrito nesse manual, o Órgão Setorial deverá:

■ Utilizar o botão **→** Validar para verificar se não há pendências de preenchimento, conforme demonstrado abaixo:

<span id="page-45-4"></span>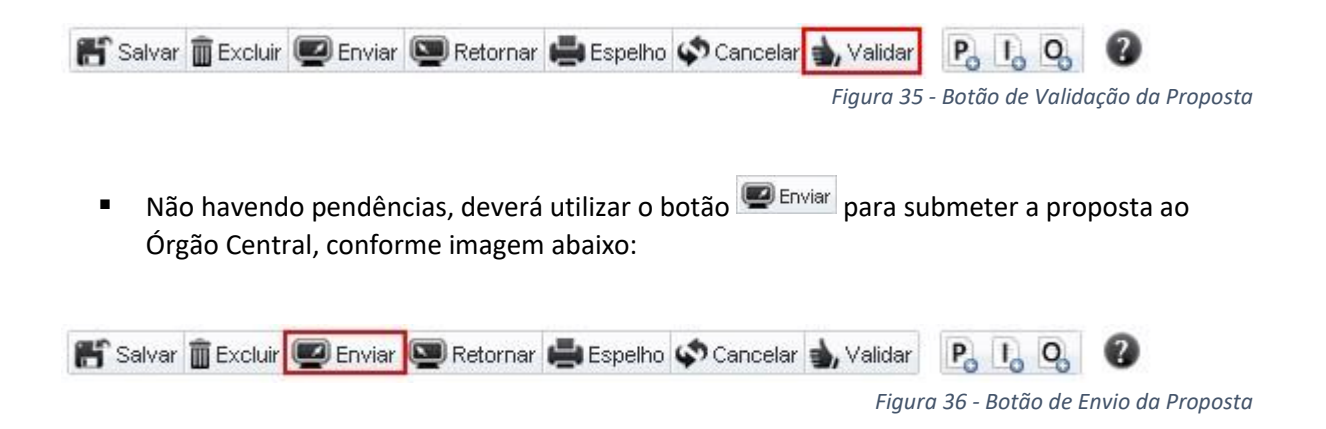

<span id="page-45-5"></span>No caso de o Órgão Setorial não enviar seus programas ao Órgão Central dentro do prazo estipulado, a equipe da SEPLAN/MPO poderá capturar os programas para o momento seguinte, de forma a evitar atrasos no processo de elaboração do PPA 2024-2027.

### <span id="page-45-3"></span>Solicitação de Suporte

O SIOP conta com um canal de atendimento para quaisquer dúvidas sobre o programa. Para acessá-lo, na primeira tela, clique em Portal de atendimento:

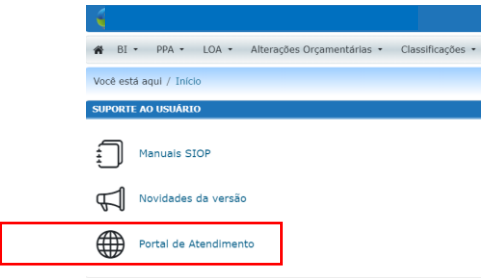

*Figura 37 - Acesso ao Portal de Atendimento*

<span id="page-46-0"></span>A tela que se segue é para o acesso ao portal, podendo ser usado o mesmo nome e login do SIOP (o acesso do GOV.BR):

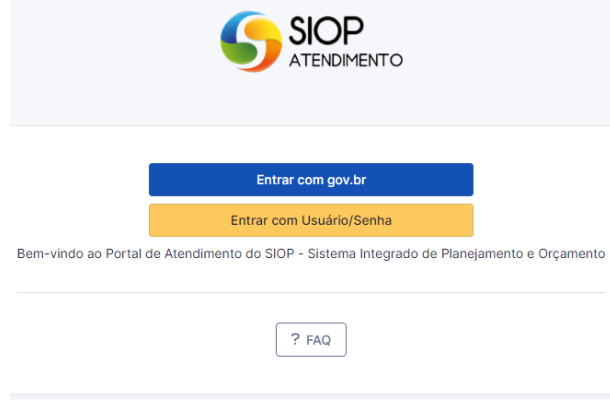

*Figura 38 – Acesso ao Login do Portal de Atendimento*

<span id="page-46-1"></span>Observe que há um botão ? FAQ que apresenta lista das perguntas frequentes sobre o sistema. A leitura é válida e muitas vezes resolve o problema sem ser necessário aguardar a solução pela equipe de atendimento.

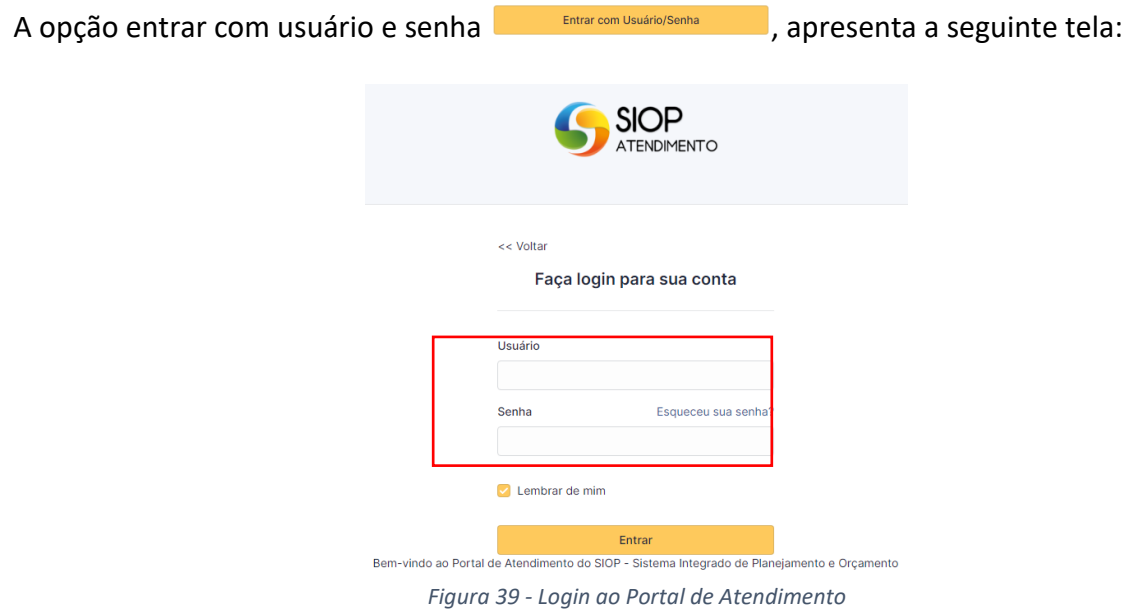

<span id="page-46-2"></span>Pode-se entrar com o mesmo usuário e senha do SIOP.

Guia do Usuário Captação Qualitativa PPA 2024-2027 47

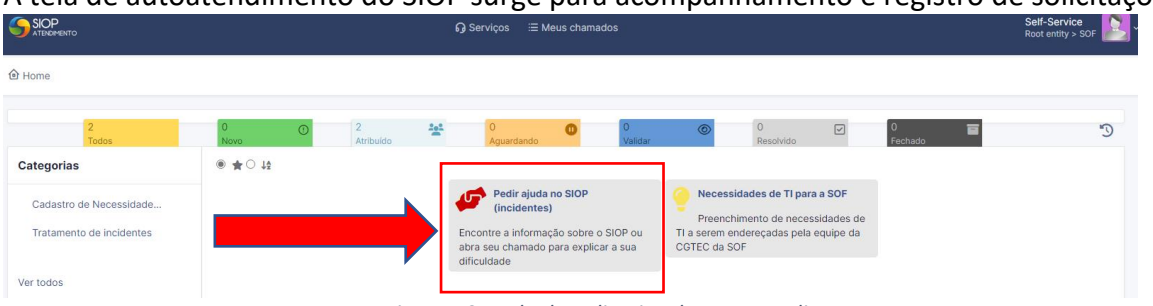

A tela de autoatendimento do SIOP surge para acompanhamento e registro de solicitações:

*Figura 40 - Tela do aplicativo de autoatendimento*

<span id="page-47-0"></span>Na nova tela, clicar em "Pedir ajuda no SIOP" e Escolha o assunto "SIOP-PPA", caso já esteja disponível no menu ou em ou "Outros Assuntos". O assunto é muito importante, pois indica qual equipe de atendimento de segundo nível poderá tratar do assunto. Escolha um assunto: \*

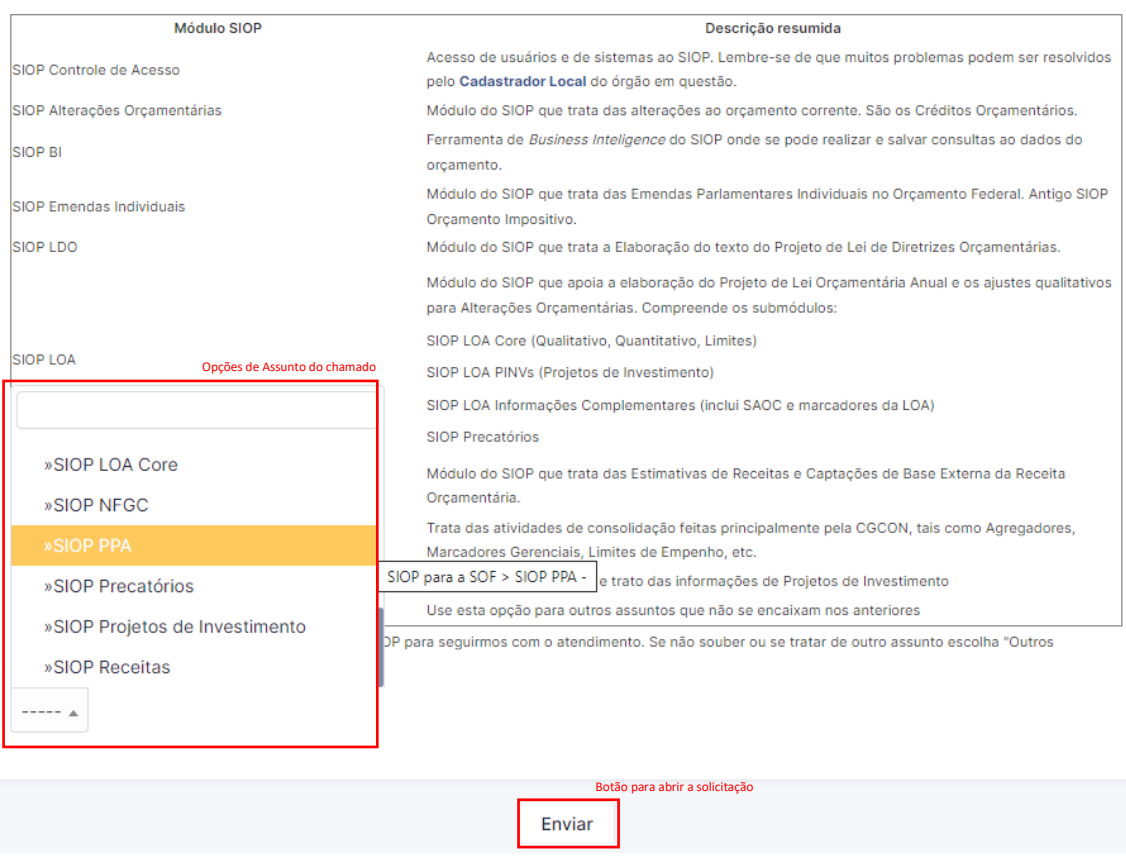

*Figura 41 - Opção de autoatendimento no Assunto PPA*

<span id="page-47-1"></span>Se não aparecer a opção SIOP-PPA, digite na barra de outras opções, no final da tela. Preencha a descrição do problema no campo de Relato e anexe os arquivos que forem necessários. É interessante colocar a imagem do Erra e da Tela onde o usuário se encontrava no momento do erro ou dúvida. É bom lembrar que o Perfil e Exercício fazem muita diferença no funcionamento do sistema e por isso é om inclui-los no Relato ou arquivos anexos. Também é bom informar o contato para a equipe de solução.

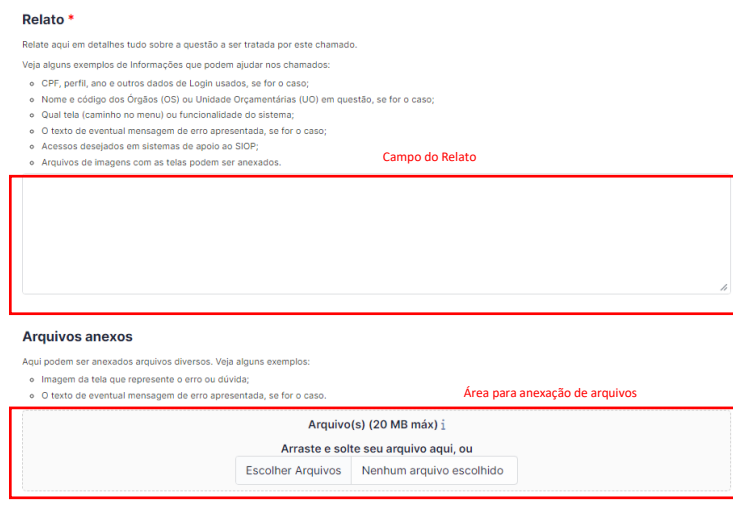

*Figura 42 - Inclusão de Solicitação de Correção no SIOP*

<span id="page-48-0"></span>Clique em "Enviar" e a questão vai para o primeiro nível de atendimento que retornará assim que possível ou encaminhará para o segundo nível de atendimento (mais técnico que o primeiro nível).

Para acompanhar seus chamados, utilize a opção todos, conforme abaixo:

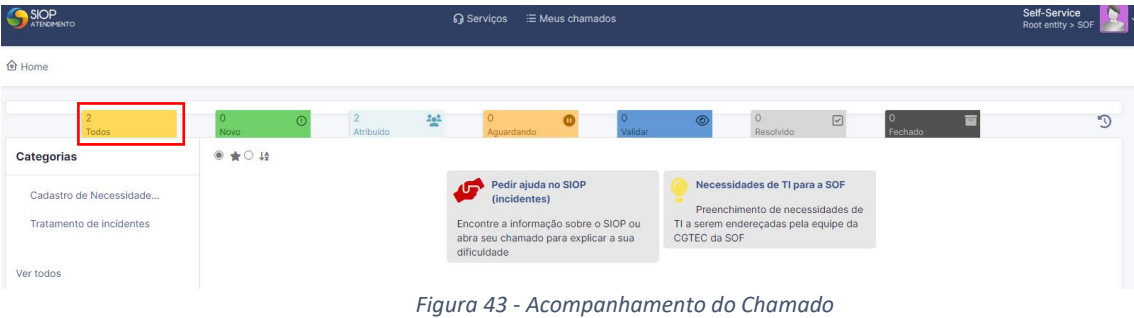

<span id="page-48-1"></span>Seus chamados são arquivados em uma lista, bastando clicar sobre eles para verificar o andamento, que aparece como uma sequência de diálogos.

| Todos                                                        | <b>Novo</b>                                       | $\overline{2}$<br>Atribuído  | $\frac{2}{3}$ | $\overline{0}$<br>Aquardando | Validar                         | ⋒ | $\circ$<br>Resolvido             | $\boxed{\vee}$<br><b>0</b><br>Fechado |
|--------------------------------------------------------------|---------------------------------------------------|------------------------------|---------------|------------------------------|---------------------------------|---|----------------------------------|---------------------------------------|
| $\qquad \qquad \boxdot$<br>Edições - Status v<br>$--- - - -$ | Todos $\sqrt{ }$<br>é<br>$\overline{\phantom{a}}$ |                              |               |                              |                                 |   |                                  |                                       |
| $\overline{z_0}$ Pesquisar<br>$\Box$ regra<br>(+) grupo      | $\odot$<br>☆                                      |                              |               |                              |                                 |   |                                  |                                       |
|                                                              |                                                   |                              |               |                              |                                 |   |                                  |                                       |
| $\mathbb{R}$ .<br>Q.                                         |                                                   |                              |               |                              |                                 |   |                                  |                                       |
| NOME                                                         | ID                                                | <b>STATUS</b>                |               | DATA DE ABERTURA             | ÚLTIMA ATUALIZAÇÃO <sup>₩</sup> |   | ENTIDADE                         | <b>REQUERENTE</b>                     |
| Chamado aberto como Outros Assuntos                          | t_3214                                            | O Em atendimento (atribuído) |               | 16-05-2023 13:51             | 19-05-2023 15:44                |   | Root entity $\triangleright$ SOF | César Augusto Assis Mascarenha        |
| Chamado aberto como Outros Assuntos                          | t_3216                                            | O Em atendimento (atribuído) |               | 16-05-2023 14:19             | 19-05-2023 15:43                |   | Root entity $\triangleright$ SOF | César Augusto Assis Mascarenha        |
| 30<br>linhas / página<br>$\checkmark$                        |                                                   |                              |               |                              | Exibindo 1 a 2 de 2 linhas      |   |                                  |                                       |

<span id="page-48-2"></span>*Figura 44 - Lista dos Chamados Abertos no Autoatendimento*